Granity 克立司帝

# 自助缴费系统

# 用户使用手册

克立司帝控制系统(上海)股份有限公司 Crest Control System (Shanghai) Co., Ltd.

## 版权声明

### 尊敬的客户:

感谢您选购克立司帝控制系统(上海)股份有限公司推出的 Granity 自助缴费系统。您在使 用本产品前,请认真阅读本手册。

本产品的外观、所采用的技术属克立司帝控制系统(上海)股份有限公司所有。

本手册的版权归克立司帝控制系统(上海)股份有限公司所有,未经许可,任何单位或个人 不得复制、使用本手册资料或其中内容,违者需对所造成的损失承担责任。

本公司保留对产品进行改进、完善的权利,所以我们不能保证本手册与您的产品完全一致, 但我们会定期对本手册进行审查并修订。本手册如有任何修改,恕不另行通知。

## 保修服务声明

用户自购买本产品之日起,由克立司帝控制系统(上海)股份有限公司提供保修期内的免费 保修和免费技术支持。当用户对本产品有下列行为时,本承诺将自动终止。

- 1. 用户自行改装、拆卸以及其他不能保证产品软硬件完整性的操作时。
- 2. 用户未按照本说明书内容进行正确的使用而导致产品全部或部分损坏的。

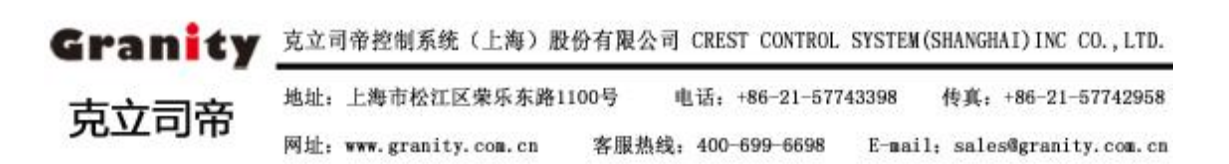

## 安全信息

- 1、警告:为了安全,避免火灾或触电现象,在使用本产品时,一定要遵守基本的安全注意事项。
- 2、请阅读并了解《用户使用手册》中的所有说明。
- 3、为设备接线时,请勿带电操作。如需临时用电时,请使用带接地电源插座。设备连线采用暗埋 式,不可裸露在外。
- 4、严格遵守产品上标出的所有警告和说明。
- 5、设备保养、清洁时请切断电源。
- 6、在安装或使用本产品之前,请参阅《用户使用手册》,如有不明之处请致电本公司售后服务部。
- 7、使用者请勿擅自拆装设备,如有需要,请在专业技术人员的指导下操作。

如果您需要该产品的更多相关资料及培训,请联系以下邮箱地址:

### **[Granity\\_pe@126.com](mailto:sales@granity.com.cn)**

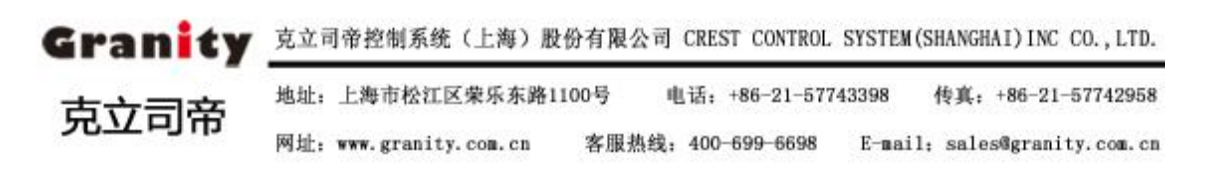

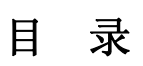

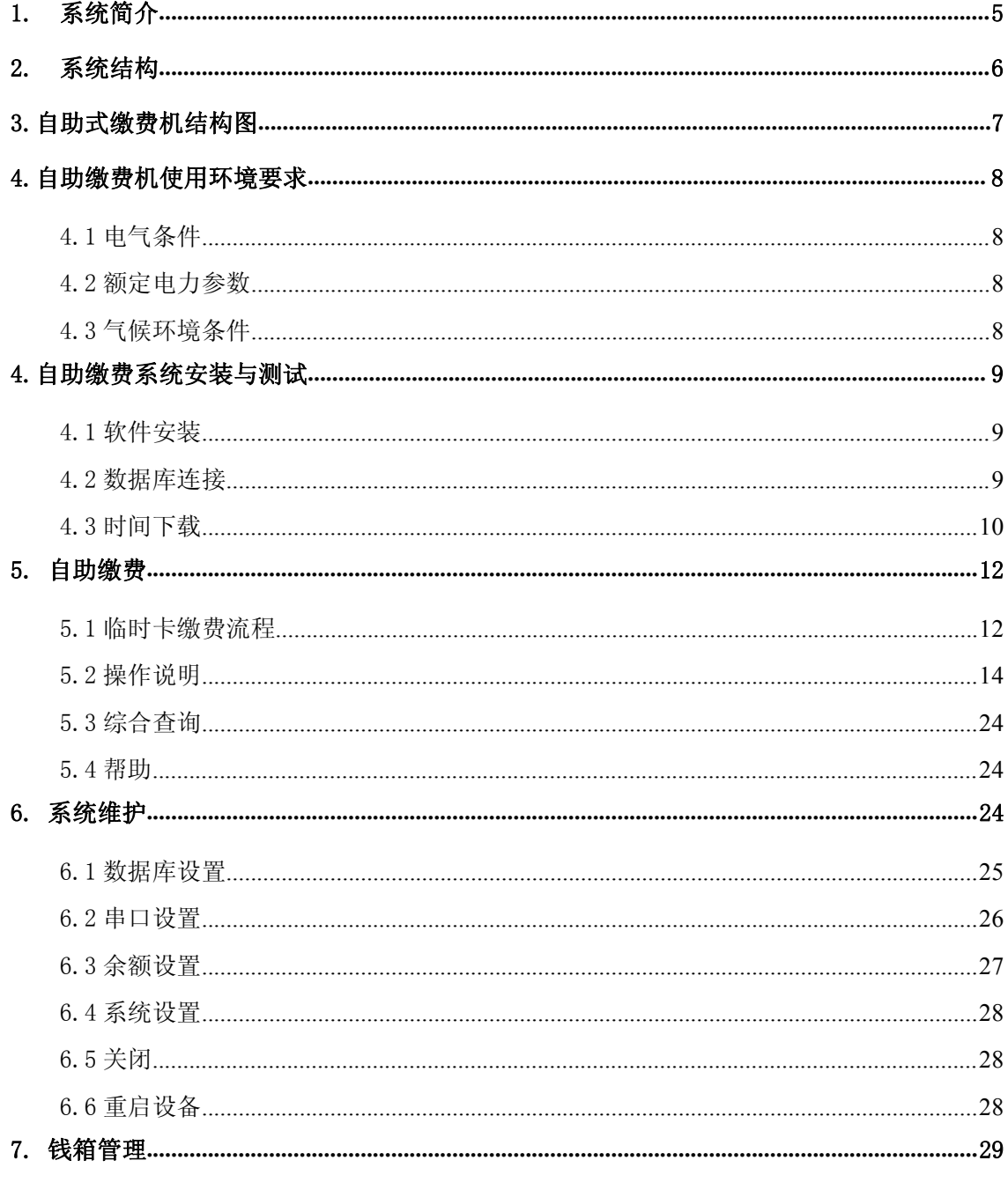

Granity 克立司帝控制系统(上海)股份有限公司 CREST CONTROL SYSTEM (SHANGHAI) INC CO., LTD.

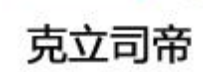

地址: 上海市松江区荣乐东路1100号 电话: +86-21-57743398 传真: +86-21-57742958 网址: www.granity.com.cn 客服热线: 400-699-6698 E-mail: sales@granity.com.cn

<span id="page-4-0"></span>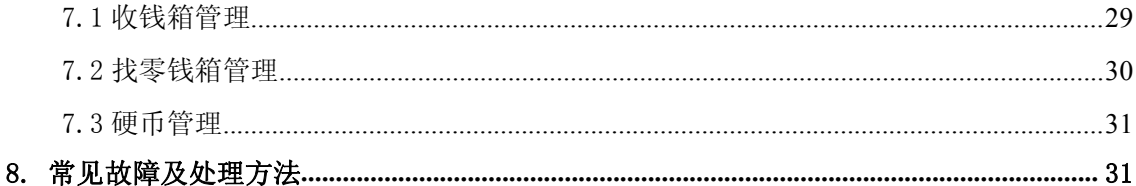

## 1. 系统简介

随着社会的进步和发展, 人们的生活方式发生着深刻的变化, 人们已不再满足于手工作 业式收费的管理模式,智能化、多样化的自助服务广泛应用于各行各业,如今停车场收费管 理系统已被广泛采用, 为方便停车场管理者管理, 克立司帝推出自助式停车收费管理系统。

克立司帝自助缴费系统可实现停车场无人值守智能化收费管理, 实现临时卡自助缴费, 并 实现自动找零功能。

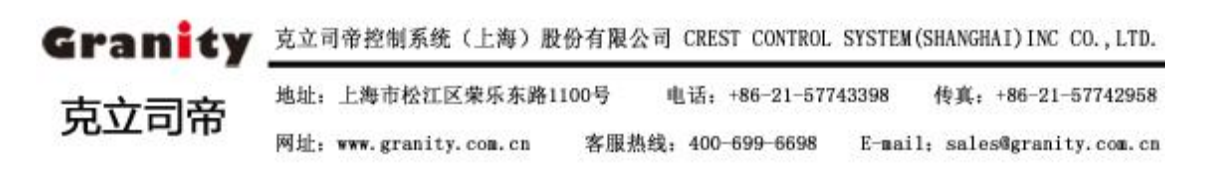

Granity 克立司帝

## <span id="page-5-0"></span>2. 系统结构

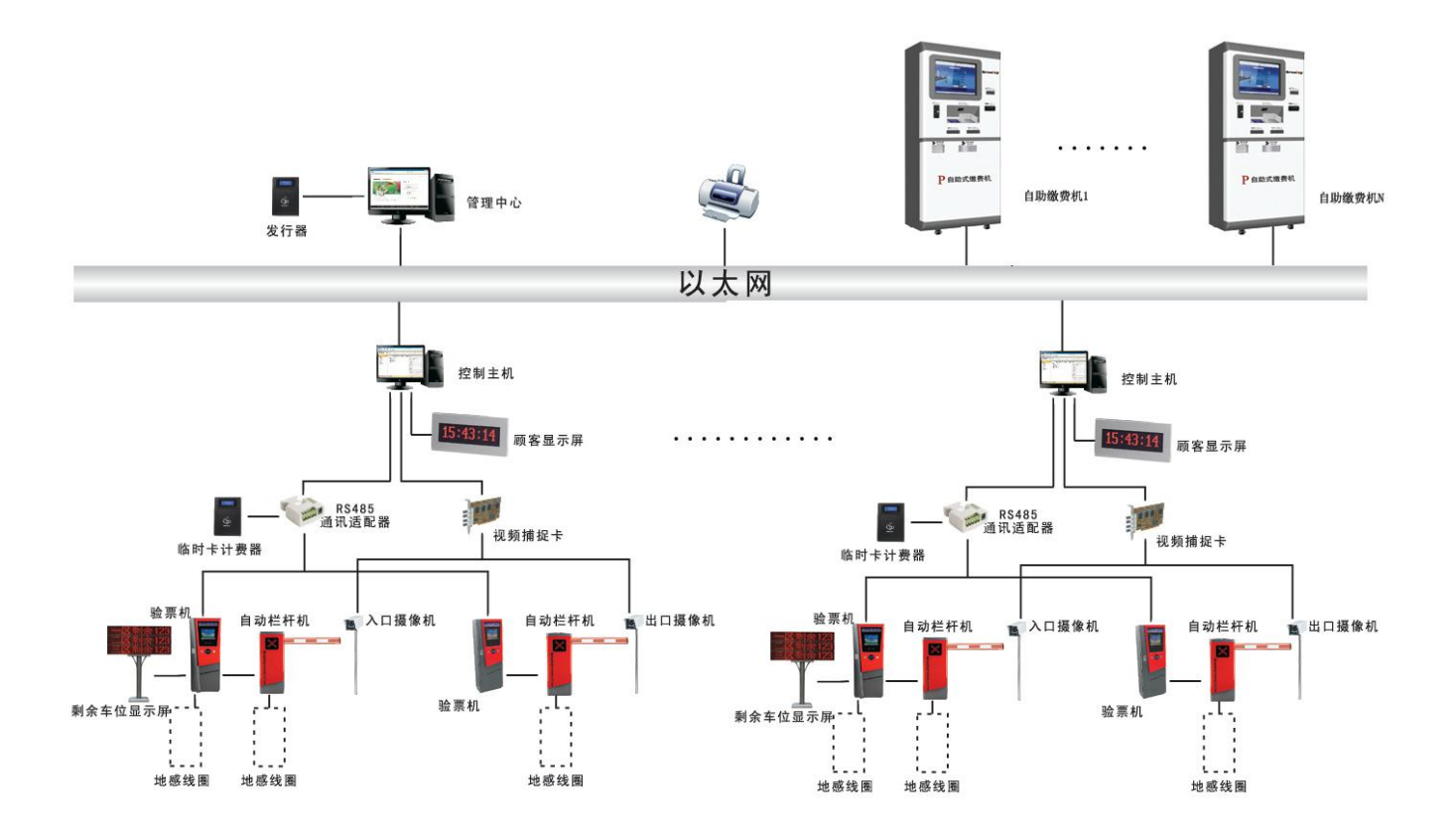

自助缴费机布线:1、TCP/IP 网络和停车场服务器在同一局域网内或在相互可以通信的网段中 2、通用 220V 电源线材

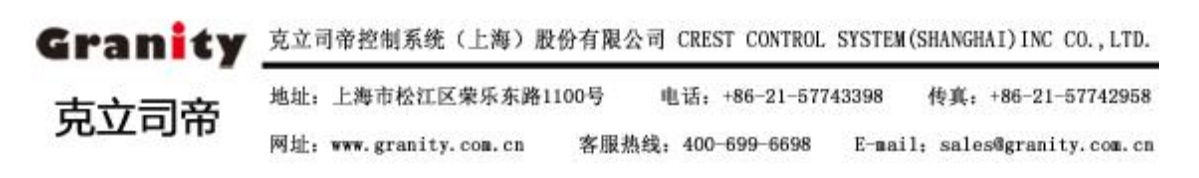

## <span id="page-6-0"></span>3.自助式缴费机结构图

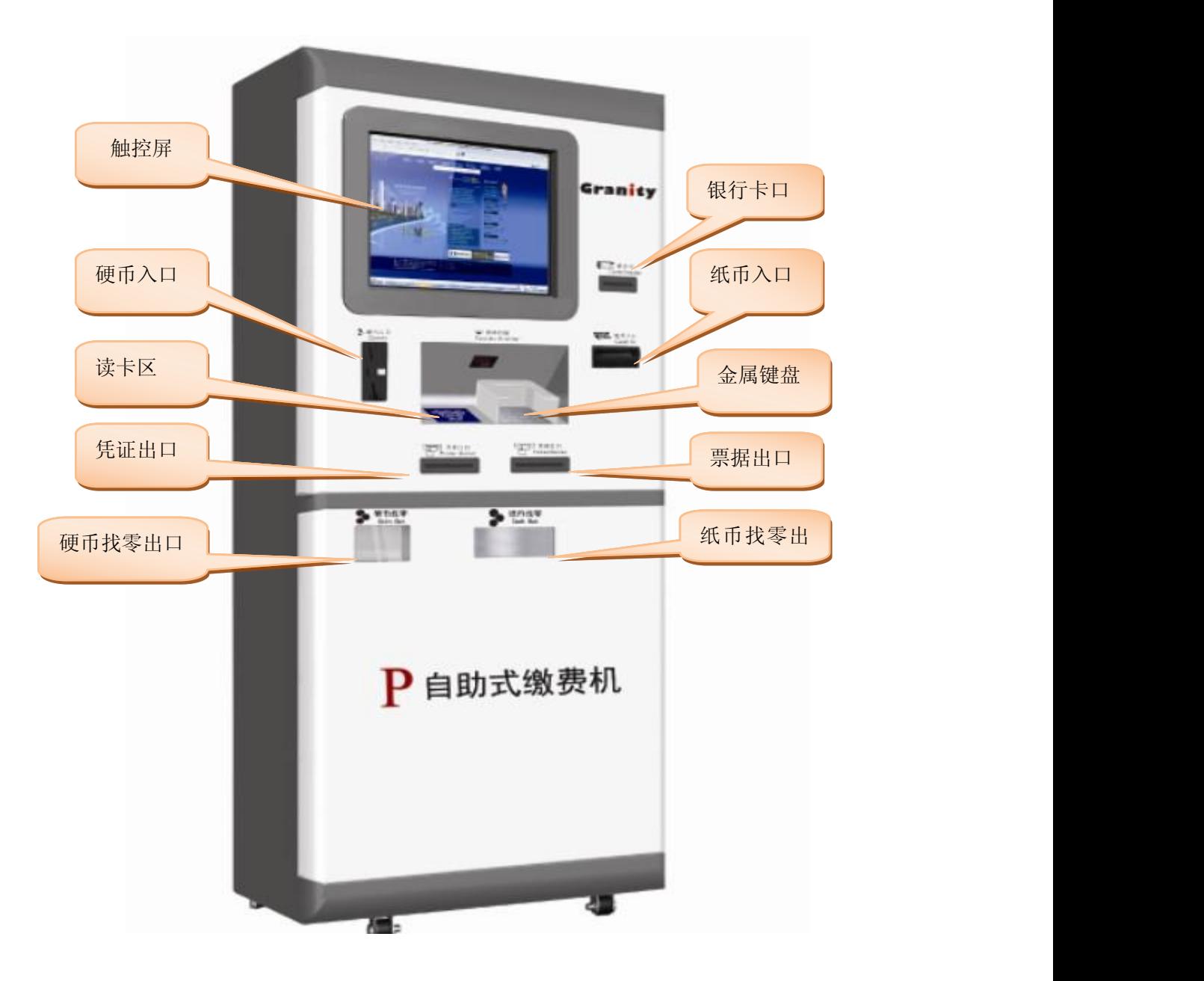

型号: G-FZ810

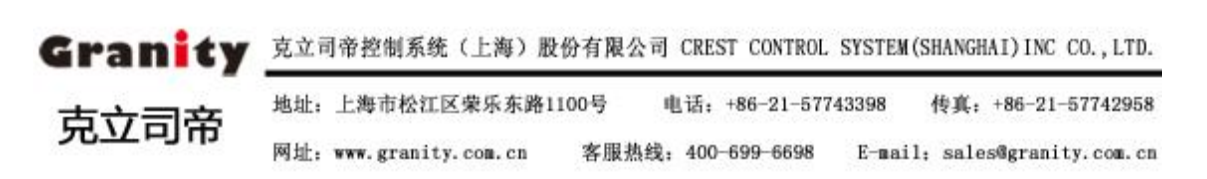

## <span id="page-7-0"></span>4.自助缴费机使用环境要求

## 4.1 电气条件

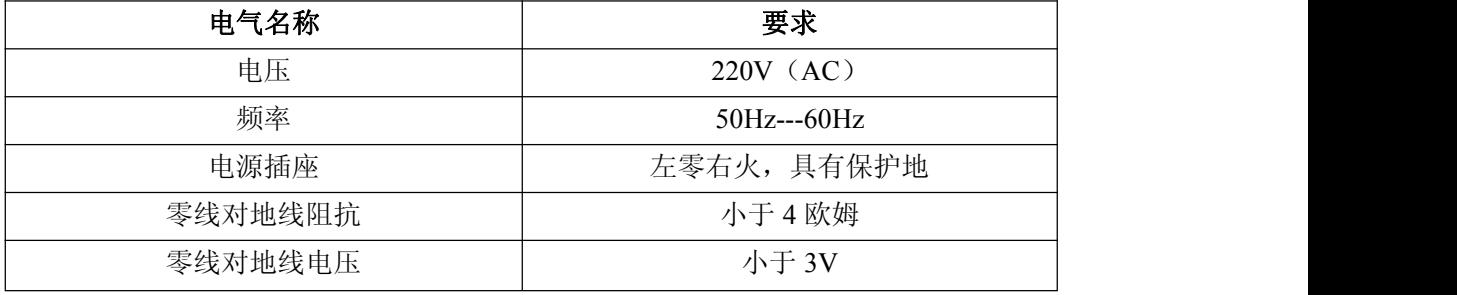

■ 电源系统必须有可靠的、良好的接地专用地线

### 4.2 额定电力参数

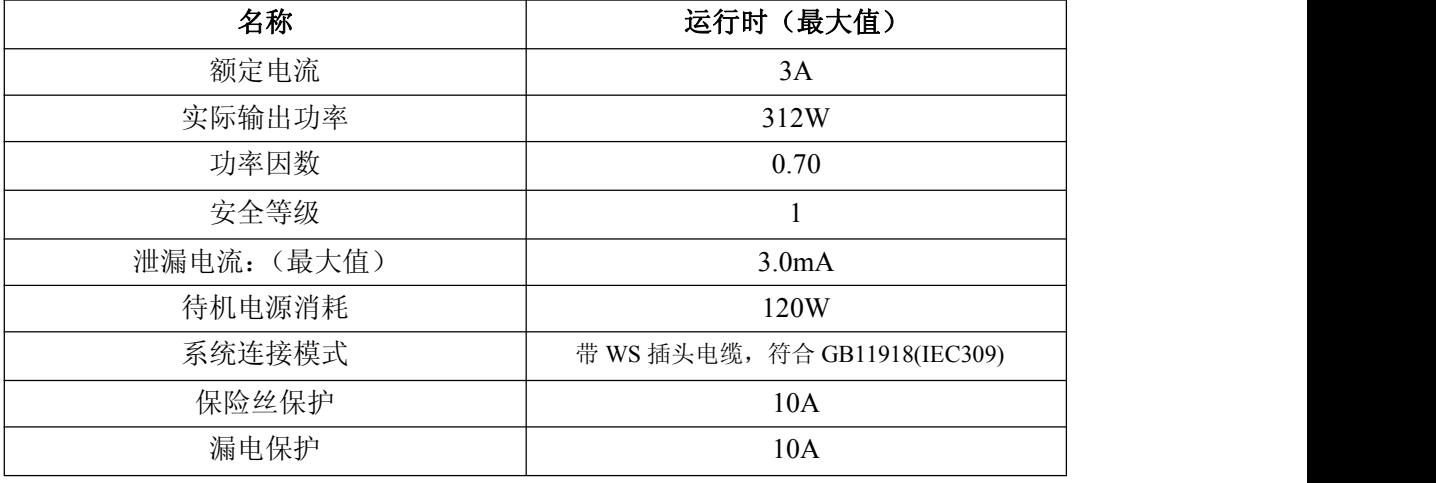

### 4.3 气候环境条件

- 温度:-5℃-35℃(室内)
- ▶ 湿度: 40%-80% (无冷凝)
- ▶ 大气压力: 86kpa-106kpa

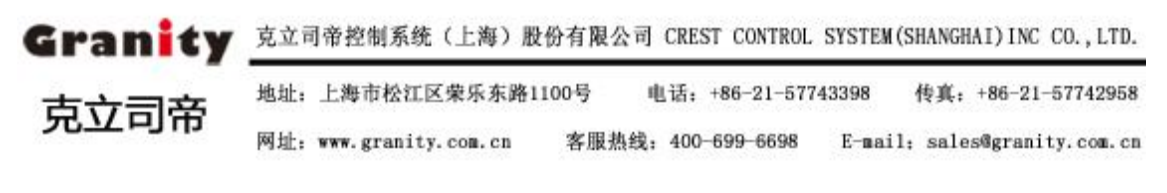

## <span id="page-8-0"></span>4.自助缴费系统安装与测试

### 4.1 软件安装

注: 出厂时已安装停车场收费软件和自助缴费系统, 若需重新安装请参照《软件使用手册》

### 4.2 数据库连接

(1)打开"停车场收费管理系统"---单击"设置数据库"---正确填写参数---单击"确定"---自动弹出对话框"数据库连接成功"---点击"确定"自动退出,若提示数据库连接失败,请 检查设置参数。(注意此处数据库参数与停车场数据参数必须保持一致)

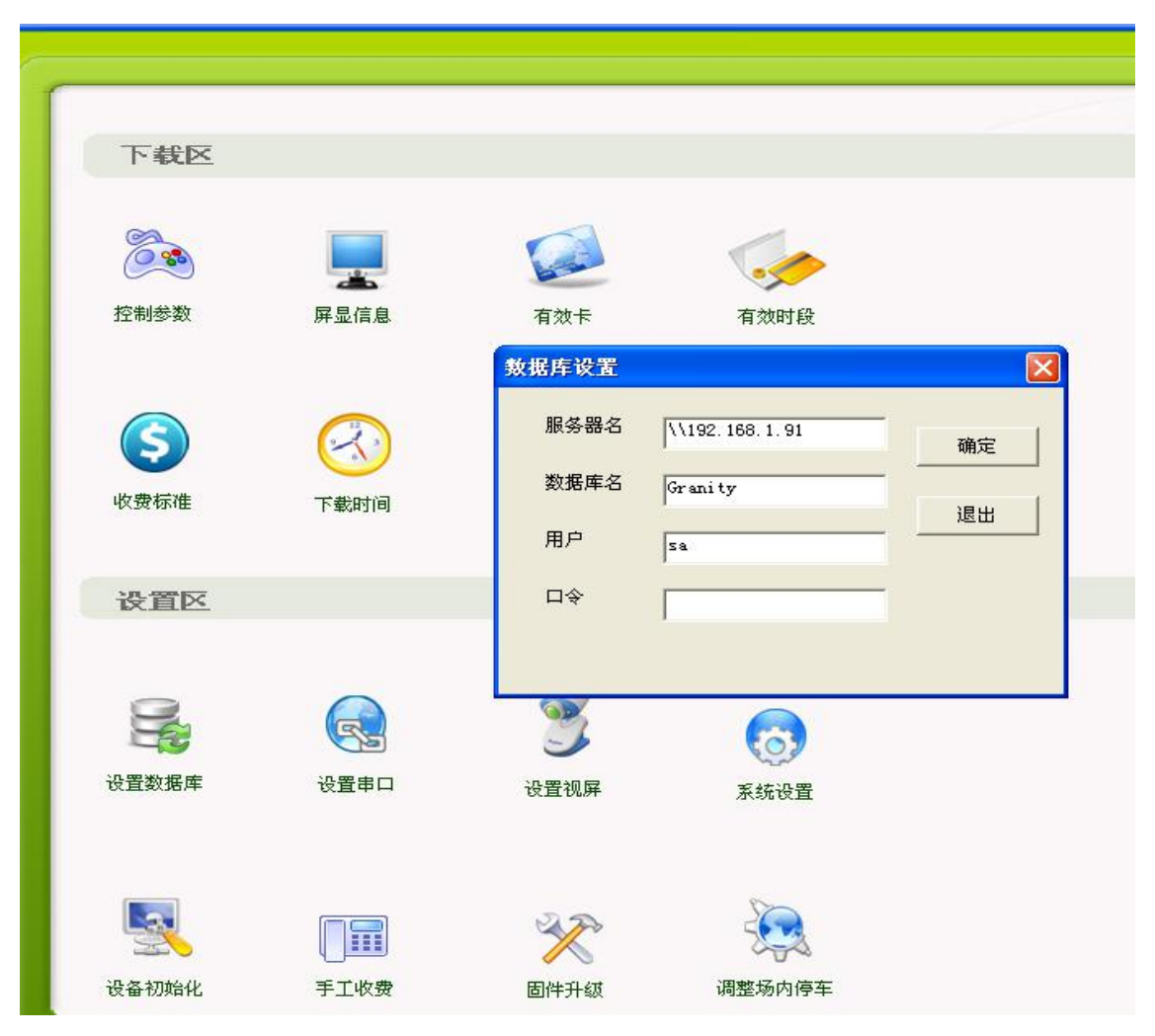

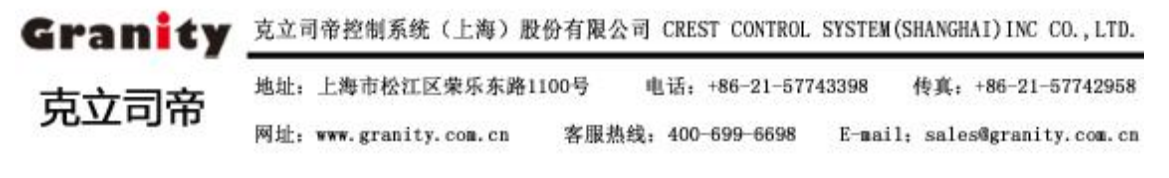

### <span id="page-9-0"></span>4.3 时间下载

(1) 添加设备: 打开"一卡通管理中心" ---单击"停车场" ---进入"设备资料" ---正确填写 设备信息后保存并退出。(注意:此处连接电脑必须为本机名称)

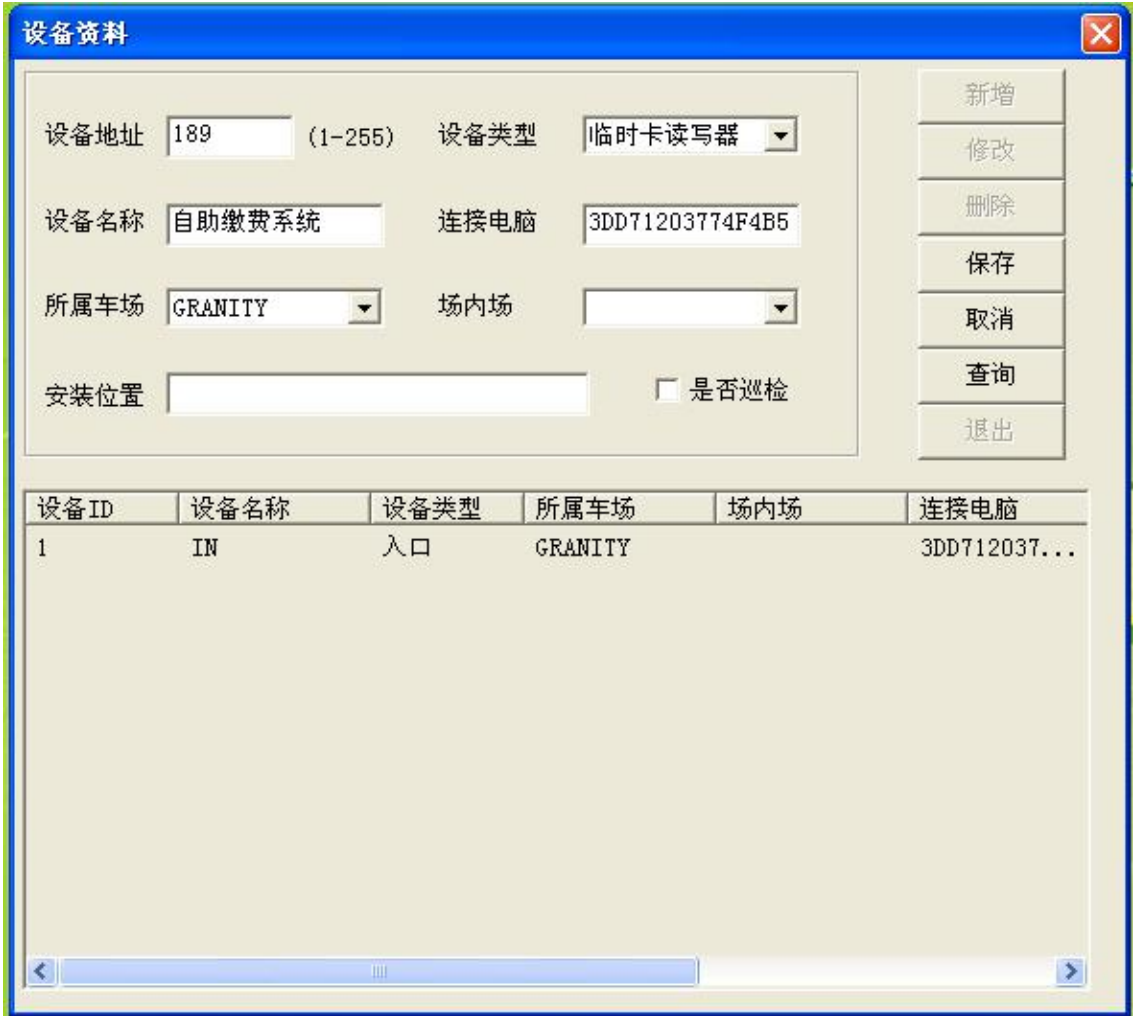

(2)时间下载: 打开"停车场收费管理系统"---单击"下载时间"---选择设备---单击"下载" 下载成功后退出(注意下载时间必须与停车场保持一致)

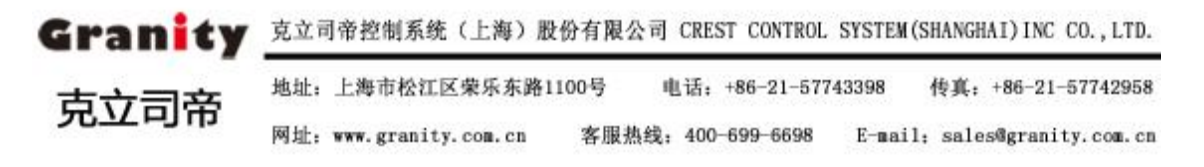

## Granity

克立司帝

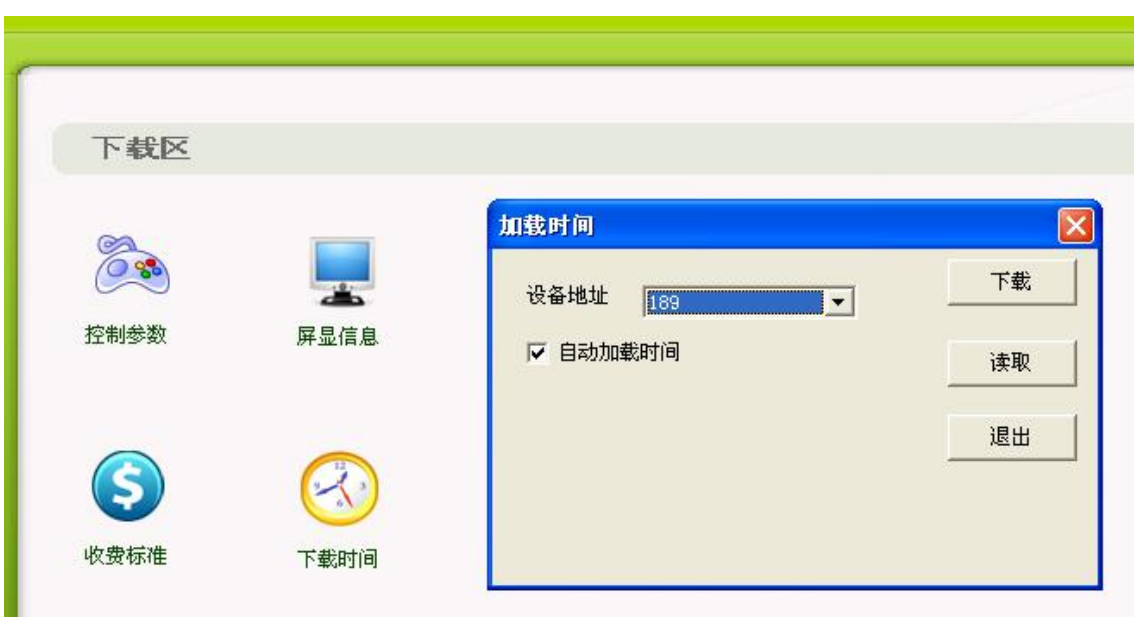

(3)收费标准下载: 单击"收费标准"---选择设备、车型和收费方式---单击"下载"下载成 功后退出。

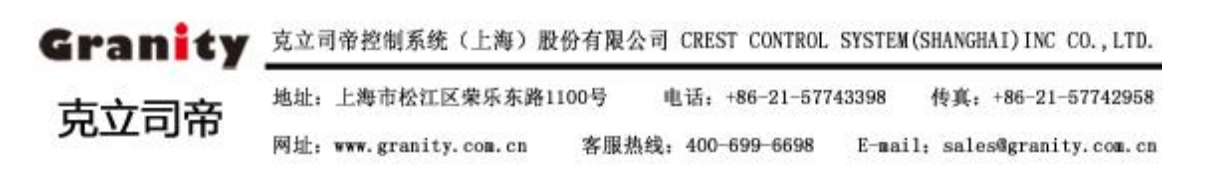

Granity

克立司帝

<span id="page-11-0"></span>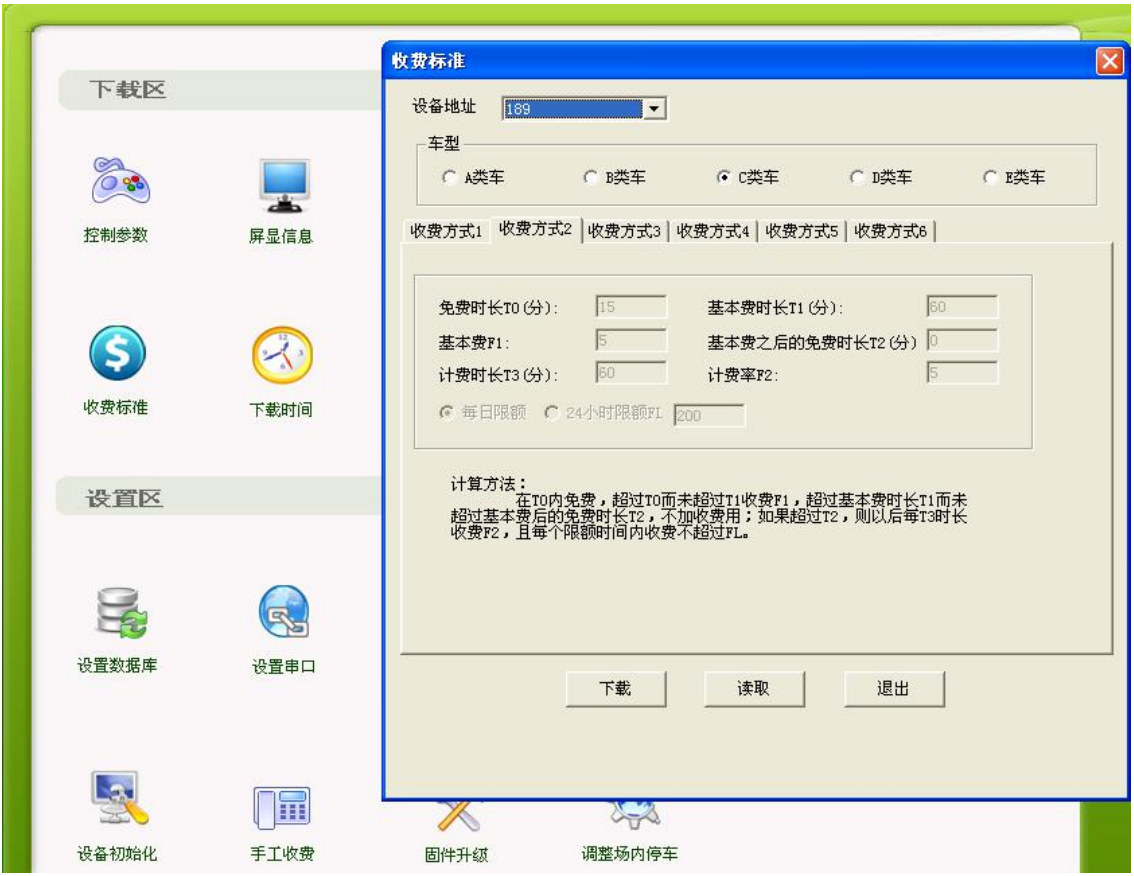

- 5. 自助缴费
- 5.1 临时卡缴费流程

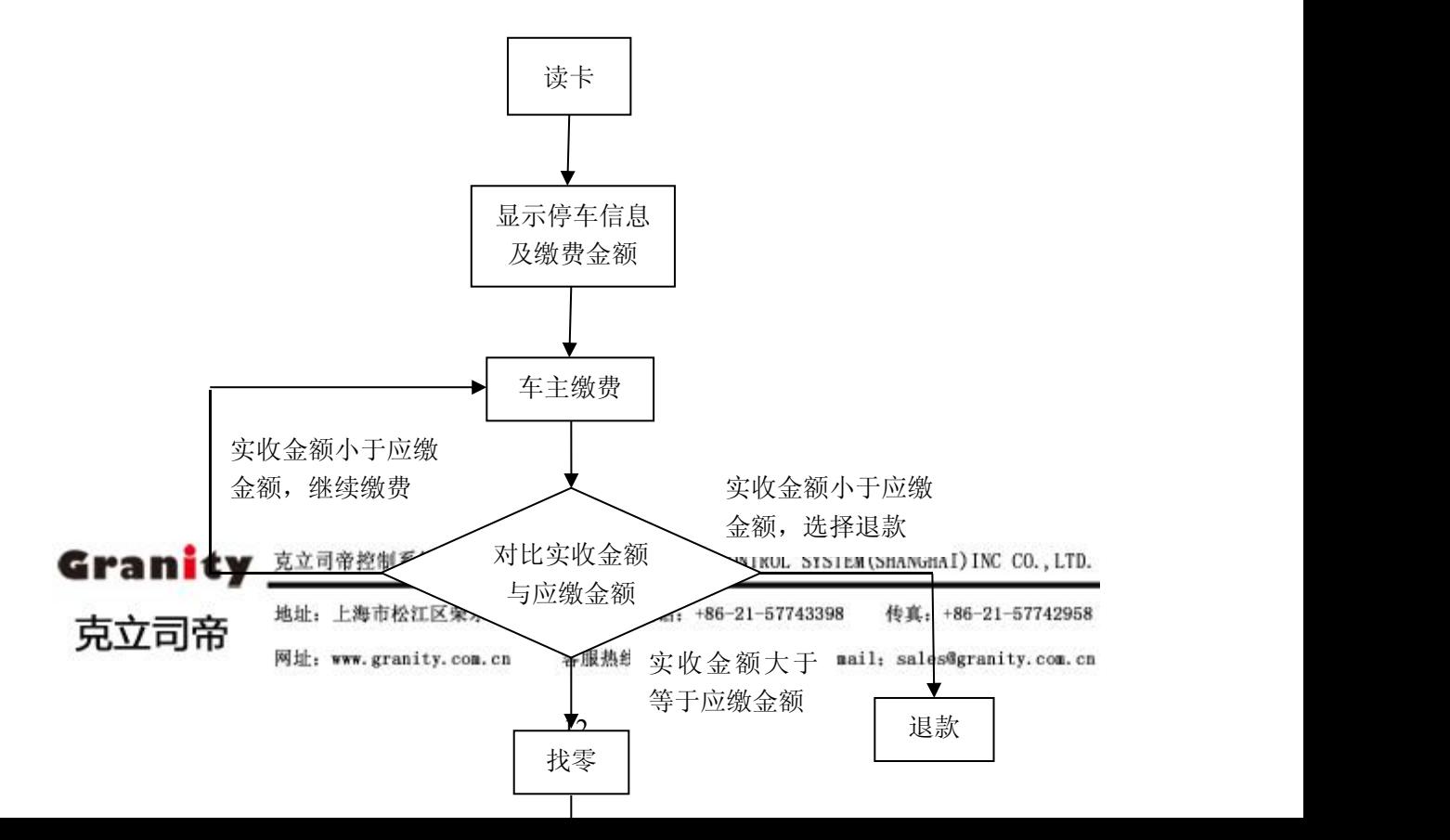

Granity 克立司帝

5.2 车牌缴费流程

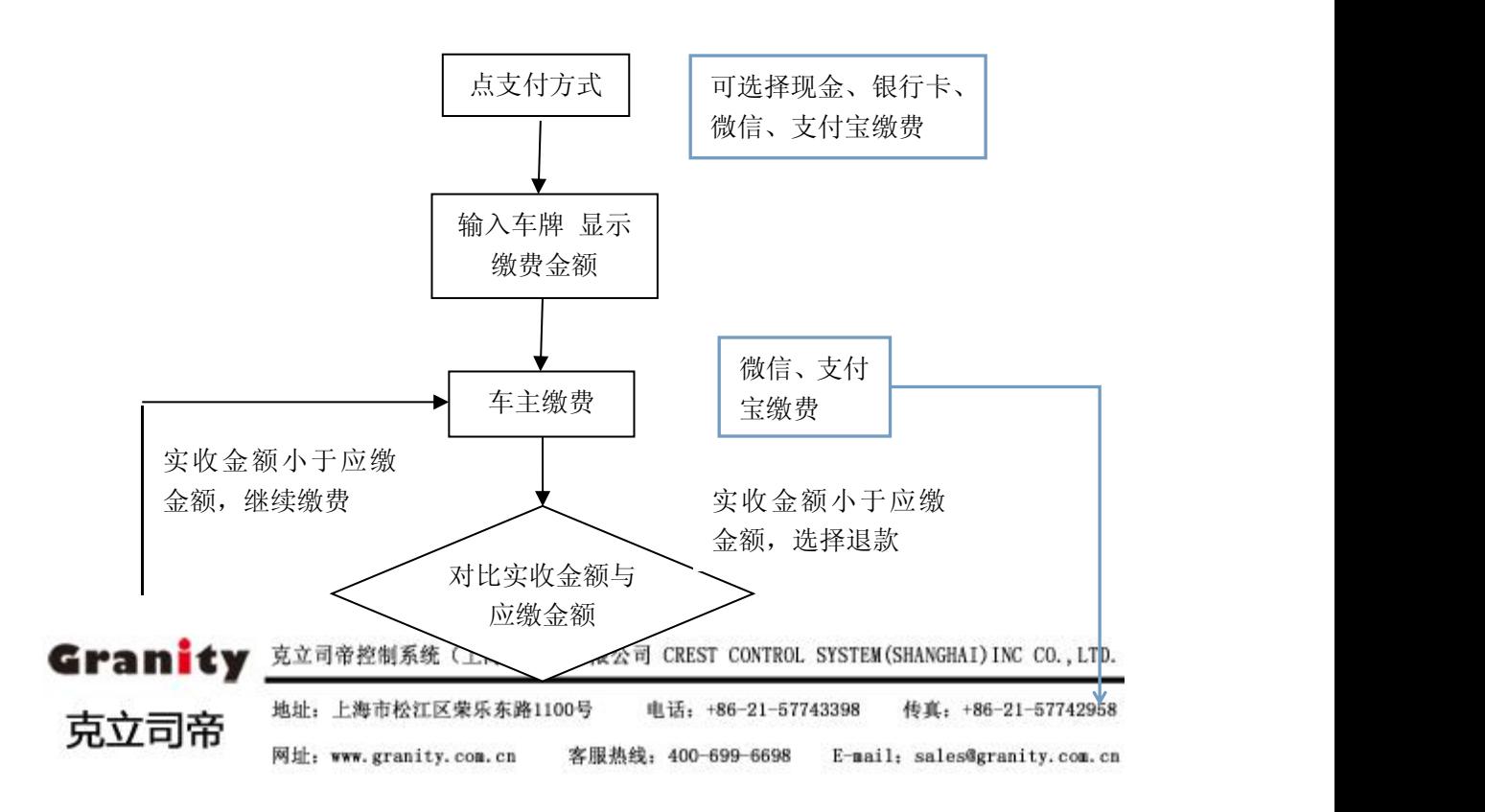

<span id="page-13-0"></span>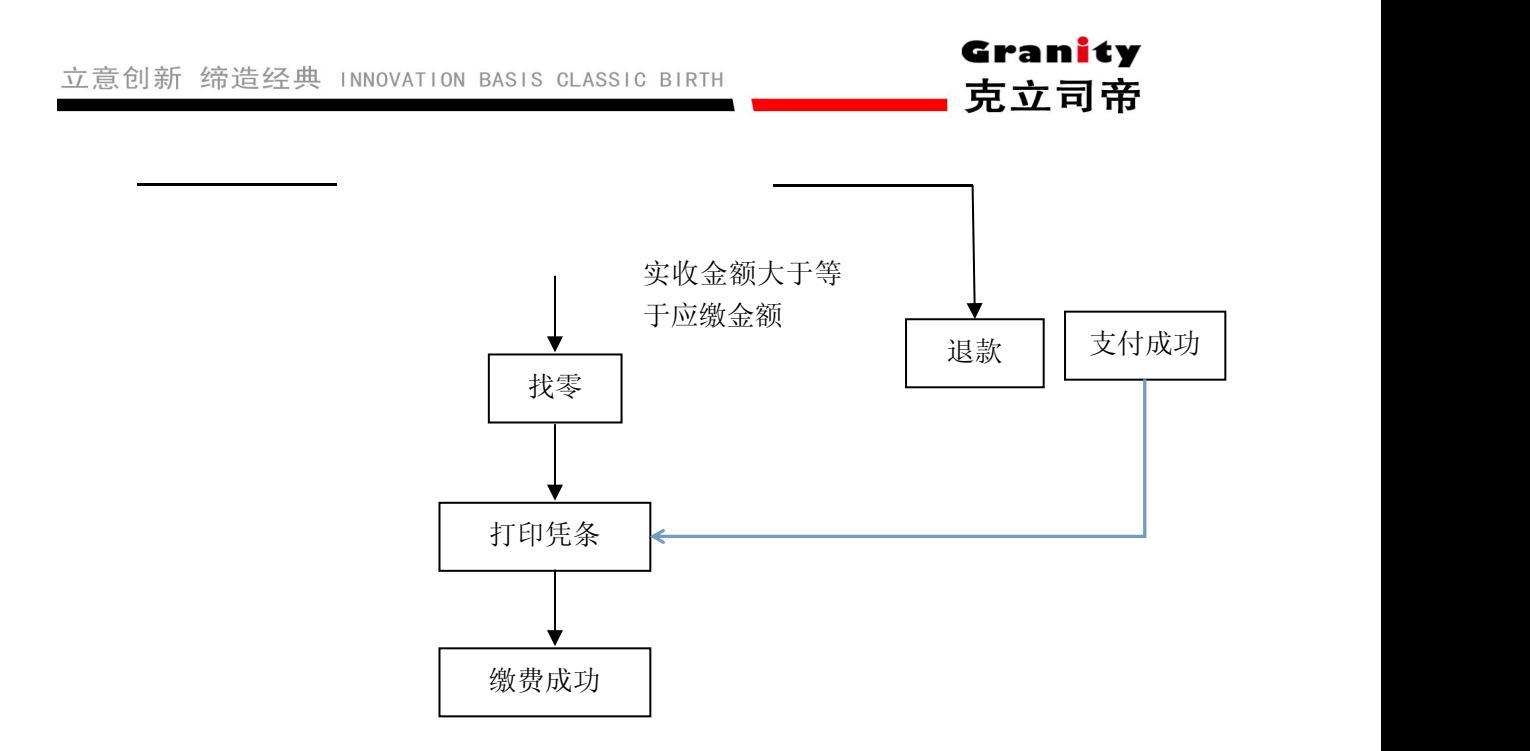

5.3 刷卡式自助缴费操作说明

第一步:点击支付方式进入缴费

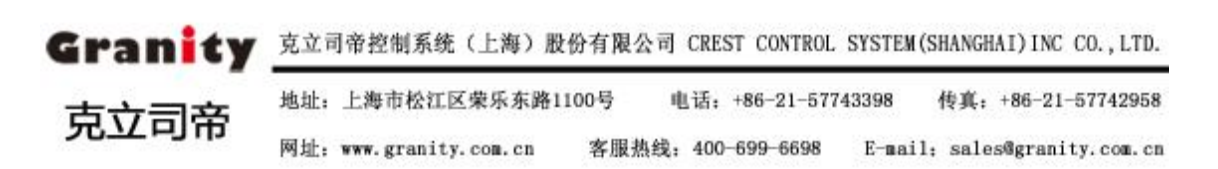

Granity

克立司帝

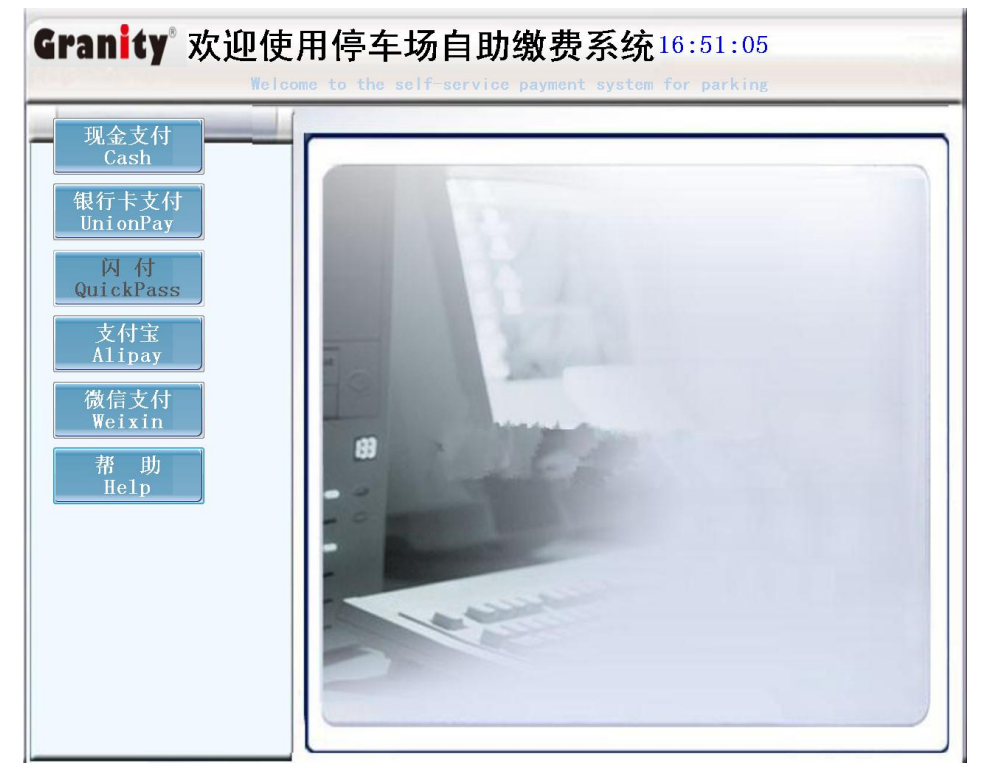

第二步: 将卡放在读卡区域读卡

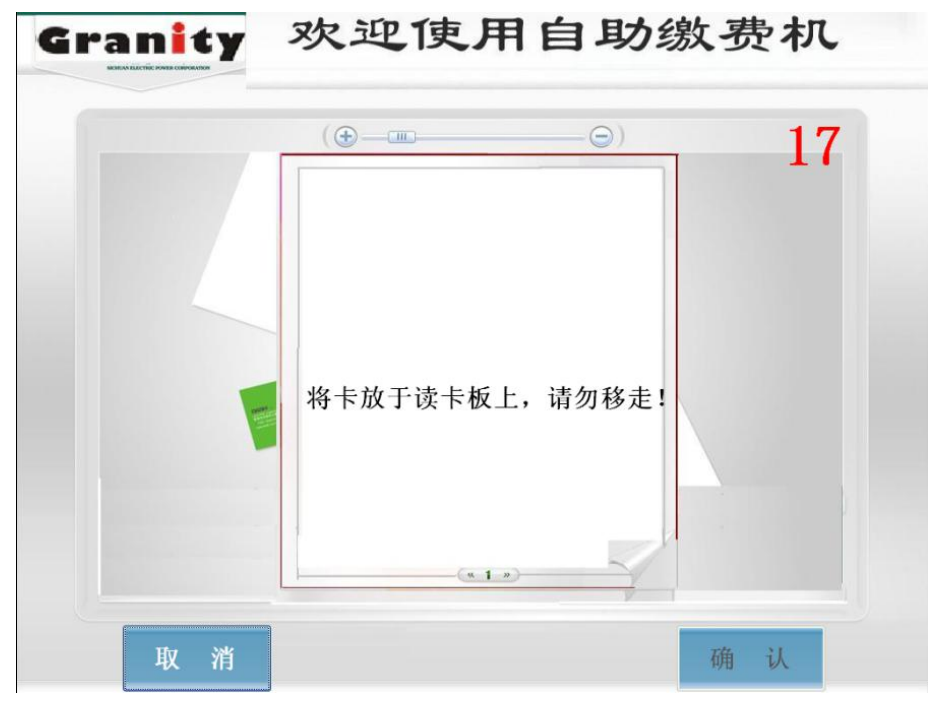

第三步:核对信息**---**停车信息正确时点击"确定"开始缴费

Granity 克立司帝控制系统(上海)股份有限公司 CREST CONTROL SYSTEM(SHANGHAI) INC CO., LTD. 地址: 上海市松江区荣乐东路1100号 电话: +86-21-57743398 传真: +86-21-57742958 克立司帝 网址: www.granity.com.cn 客服热线: 400-699-6698 E-mail: sales@granity.com.cn

Granity

克立司帝

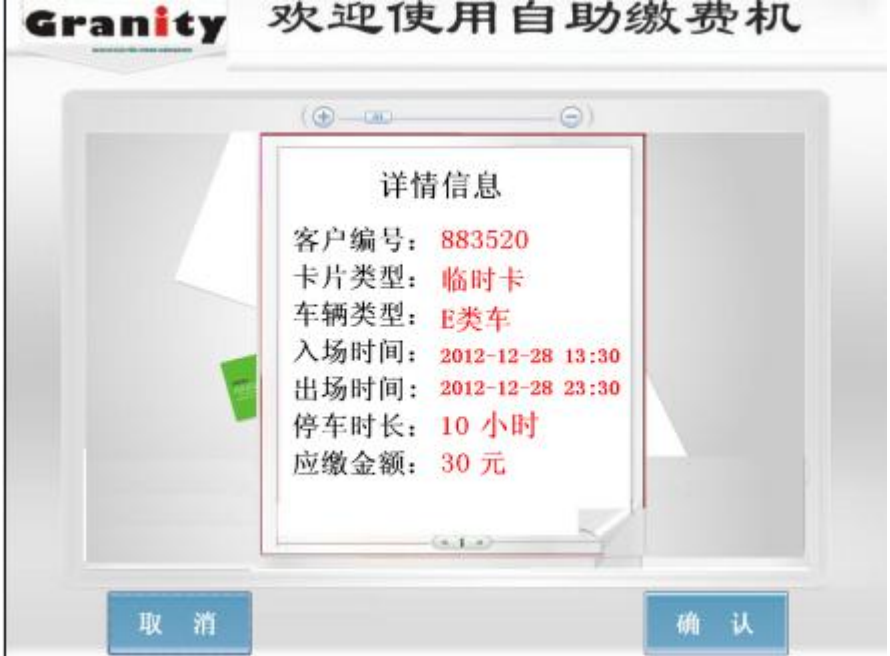

第四步: 投币缴费---当投币数大于等于"应缴金额"时,投币口自动关闭,点击确认进入第 五步确认金额,如果投币数小于"应缴金额"时,点击"取消"进入退款功能,可取 回之前缴费。

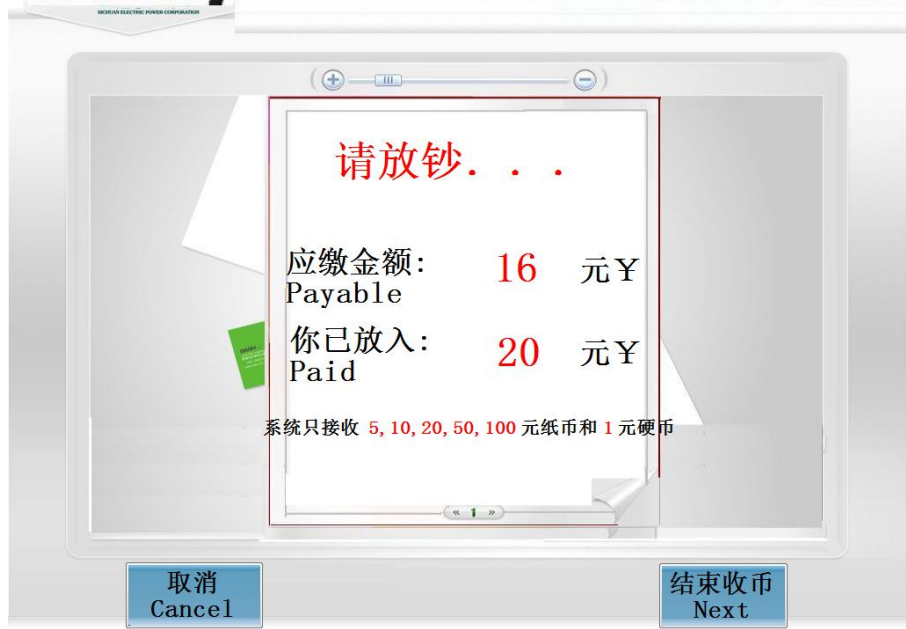

## Granity 欢迎使用自助缴费机

投币数小于"应缴金额"时点击"取消"进入退款功能。

Granity 克立司帝控制系统(上海)股份有限公司 CREST CONTROL SYSTEM(SHANGHAI) INC CO., LTD. 地址: 上海市松江区荣乐东路1100号 电话: +86-21-57743398 传真: +86-21-57742958 克立司帝 网址: www.granity.com.cn 客服热线: 400-699-6698 E-mail: sales@granity.com.cn

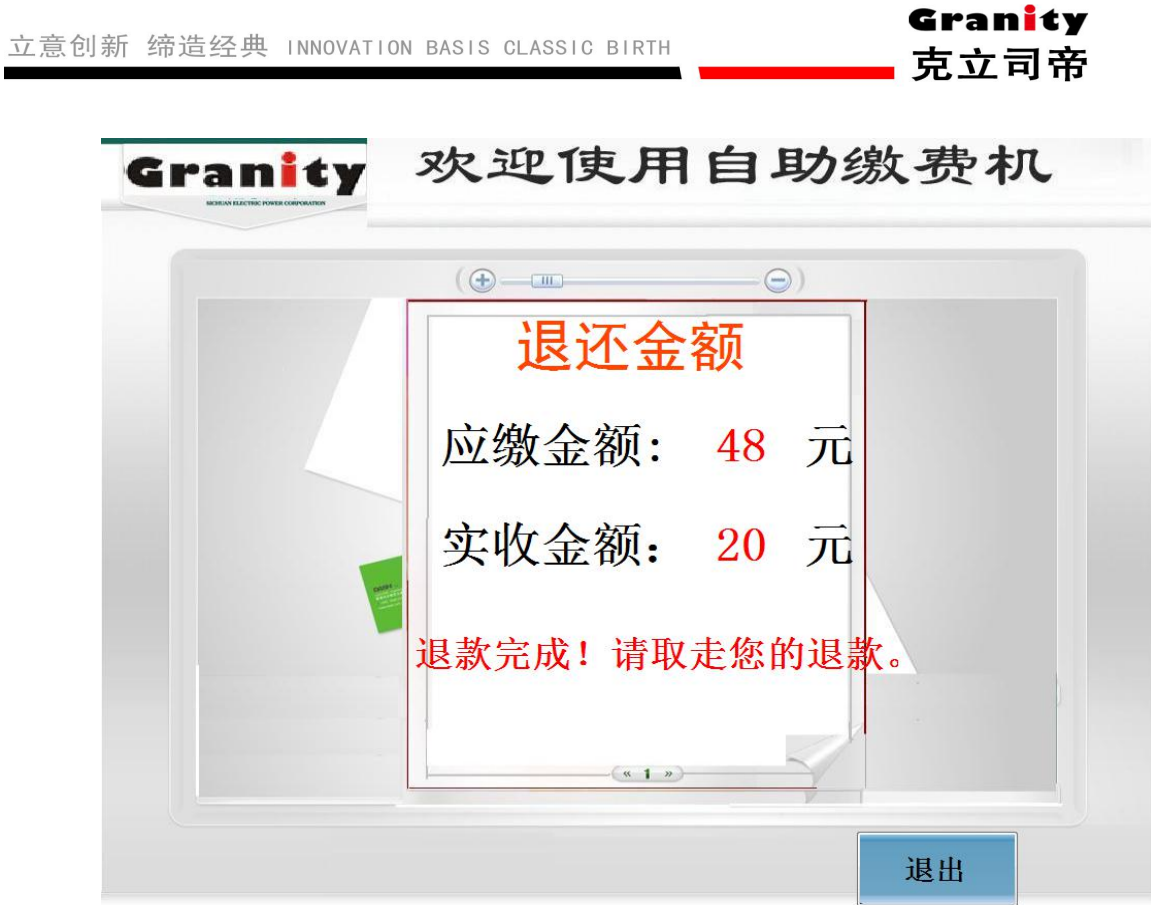

第五步:确认金额---用户确认缴费金额

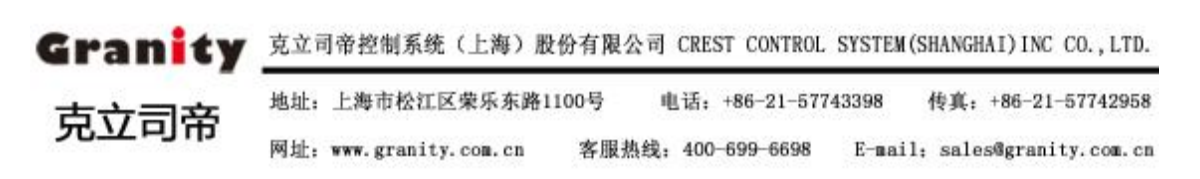

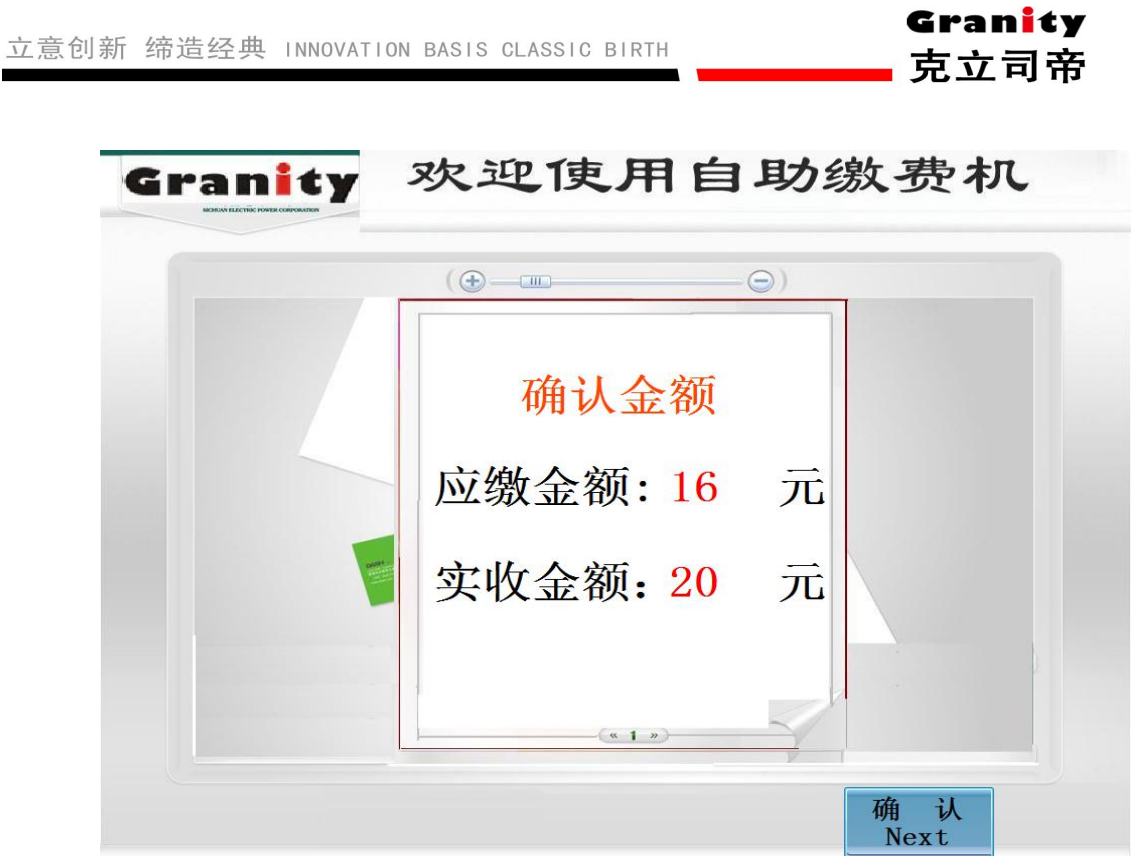

第六步:找零---在投币数大于"应缴金额"时

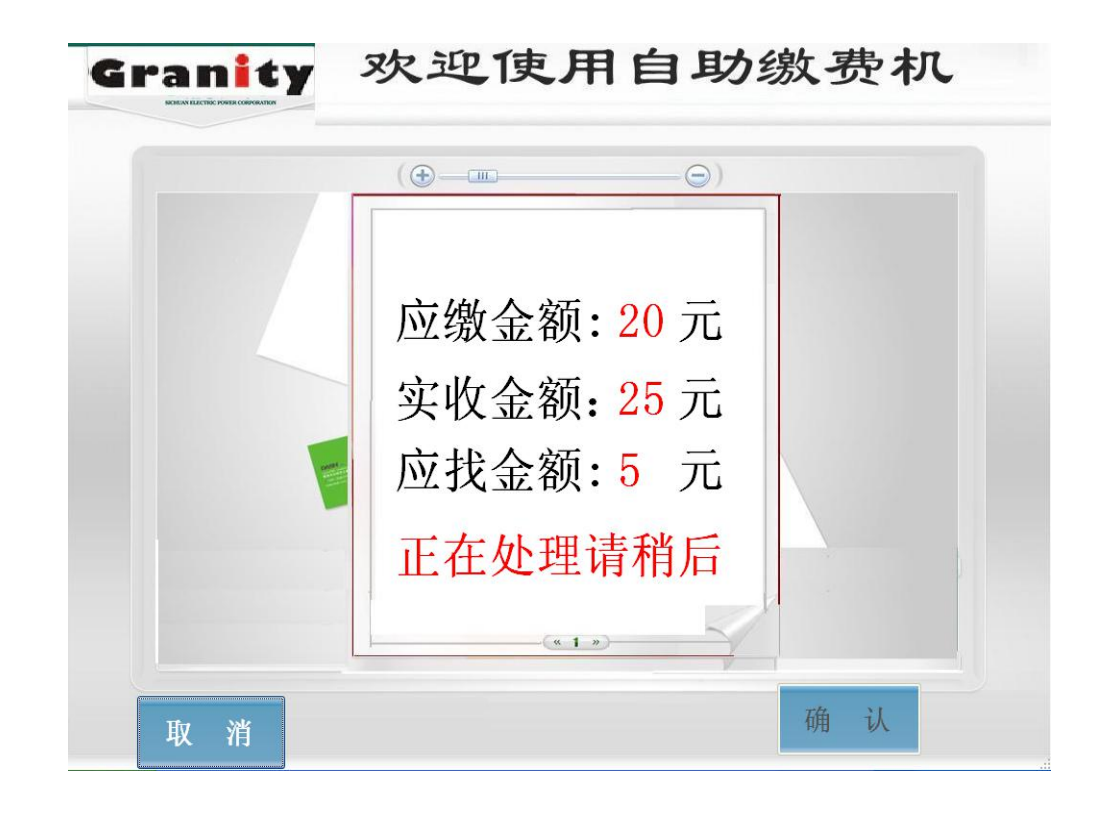

Granity 克立司帝控制系统(上海)股份有限公司 CREST CONTROL SYSTEM (SHANGHAI) INC CO., LTD. 地址: 上海市松江区荣乐东路1100号 电话: +86-21-57743398 传真: +86-21-57742958 克立司帝 网址: www.granity.com.cn 客服热线: 400-699-6698 E-mail: sales@granity.com.cn

Granity

克立司帝

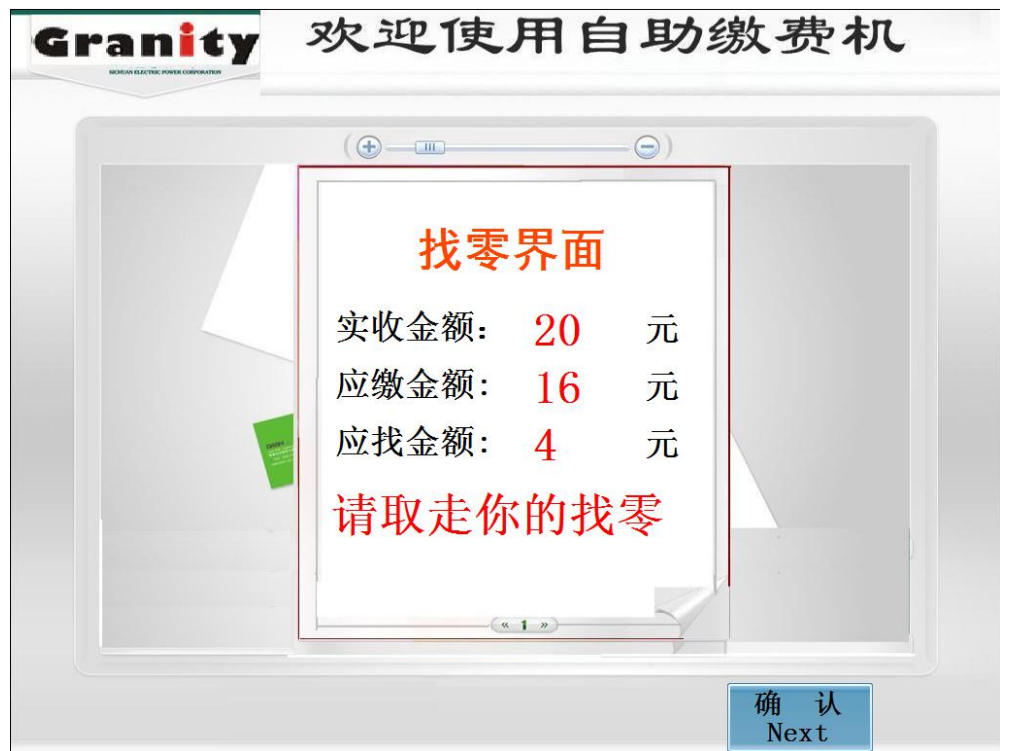

第六步:打印凭条**---**缴费成功后自动弹出是否打印凭条窗口,点击"打印凭条"开始打印, 完成后自动返回主界面。

Granity 欢迎使用自助缴费机

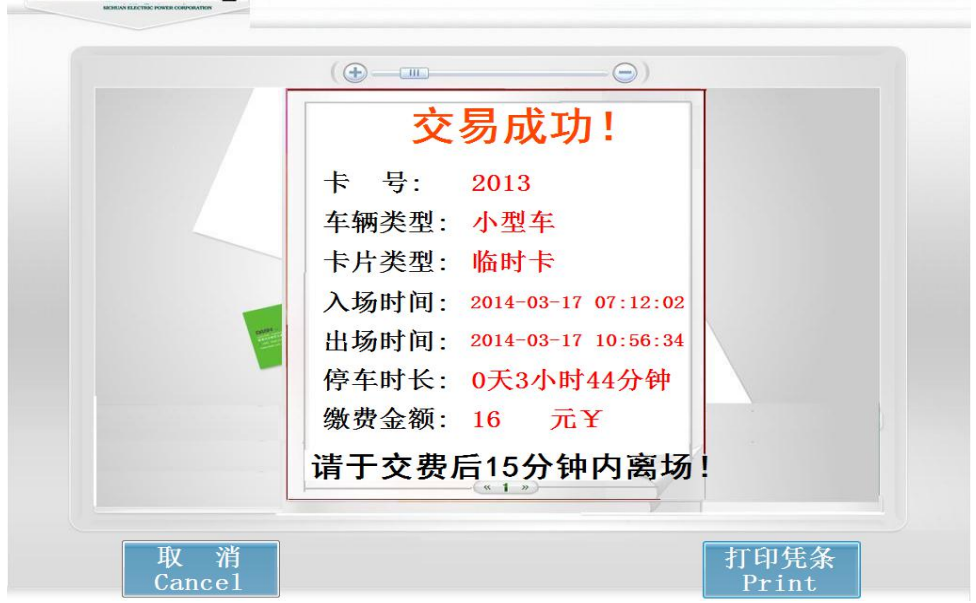

Granity 克立司帝控制系统(上海)股份有限公司 CREST CONTROL SYSTEM(SHANGHAI) INC CO., LTD. 地址: 上海市松江区荣乐东路1100号 电话: +86-21-57743398 传真: +86-21-57742958 克立司帝 网址: www.granity.com.cn 客服热线: 400-699-6698 E-mail: sales@granity.com.cn

Granity 克立司帝

**5.4** 车牌式自助缴费操作说明 第一步:点击支付方式进入缴费

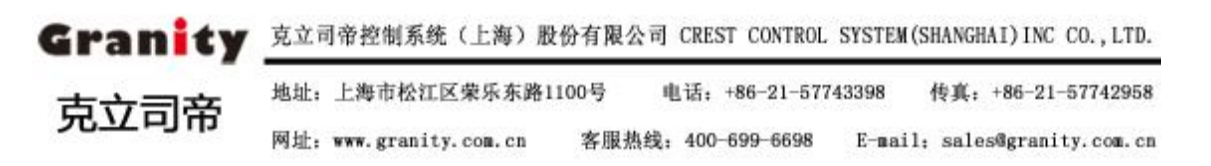

Granity

克立司帝

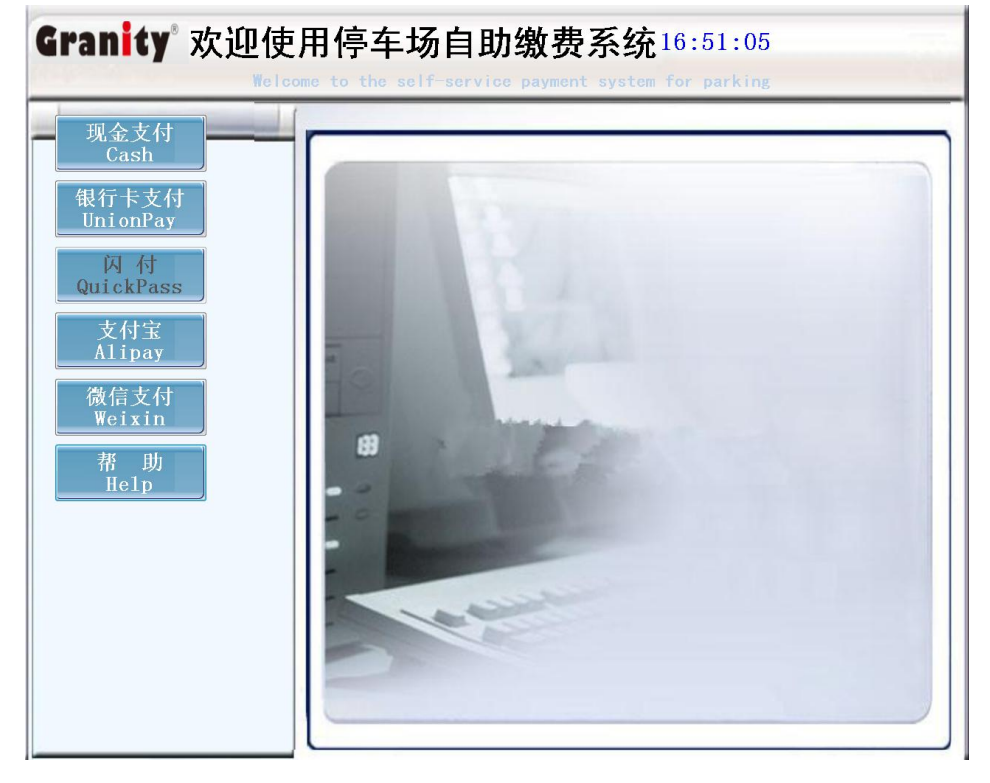

### 第二步: 输入车牌

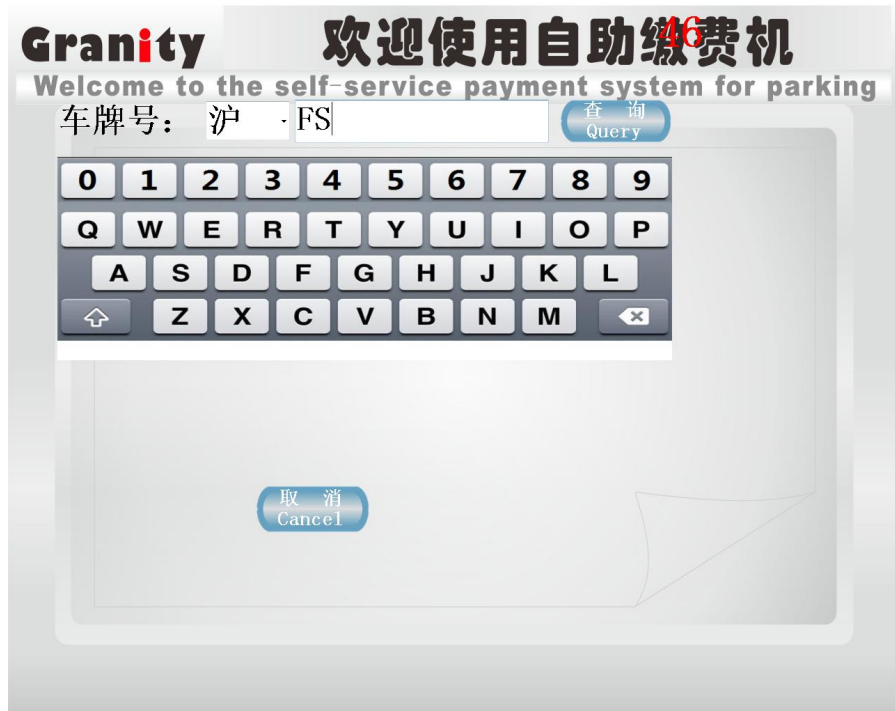

Granity 克立司帝控制系统(上海)股份有限公司 CREST CONTROL SYSTEM (SHANGHAI) INC CO., LTD. 地址: 上海市松江区荣乐东路1100号 电话: +86-21-57743398 传真: +86-21-57742958 克立司帝 网址: www.granity.com.cn 客服热线: 400-699-6698 E-mail: sales@granity.com.cn

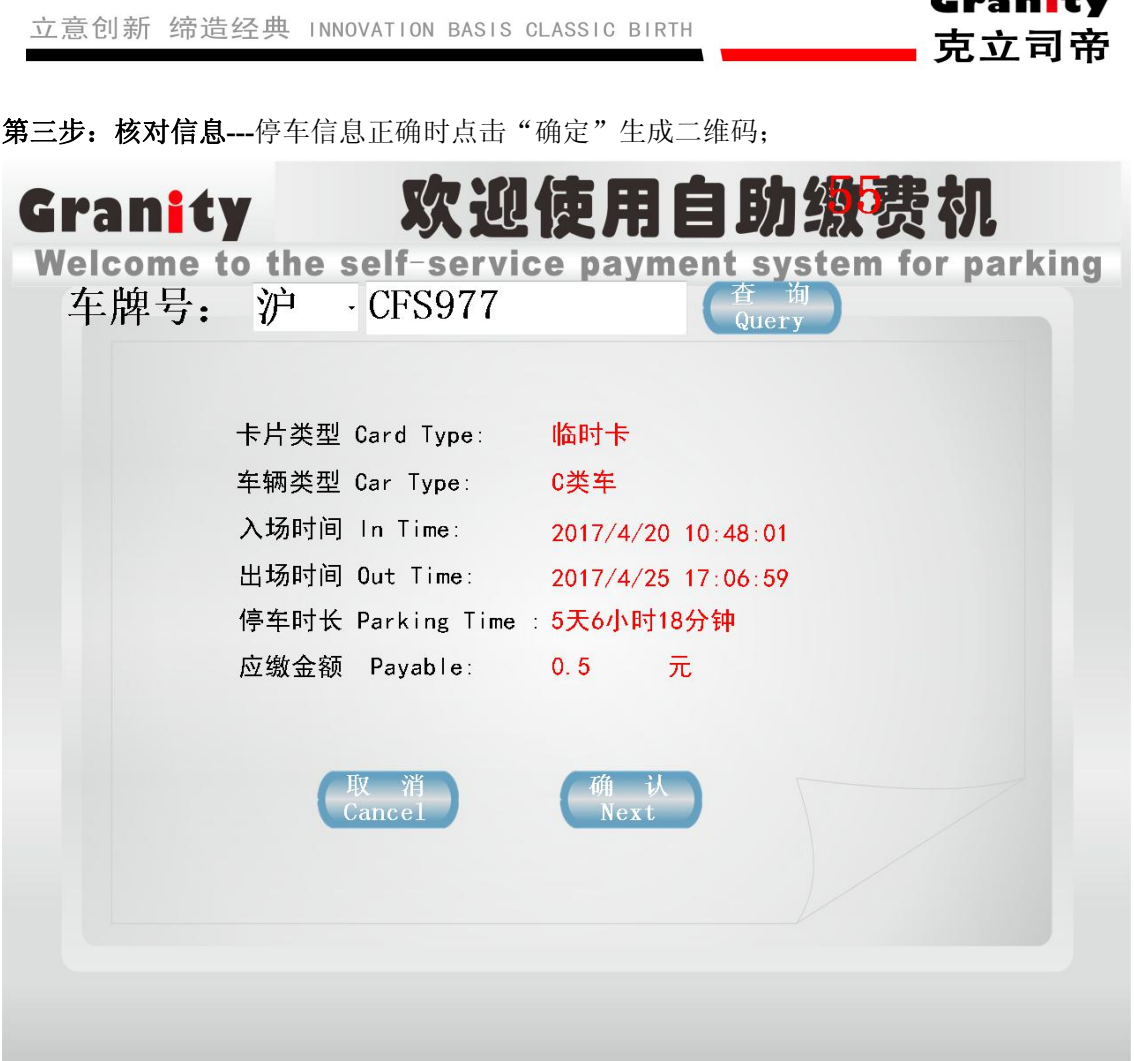

Granity

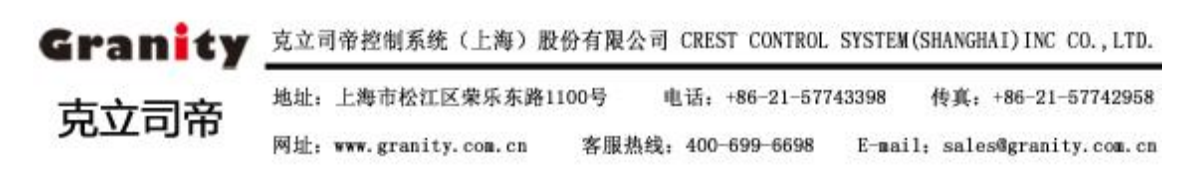

Granity 克立司帝

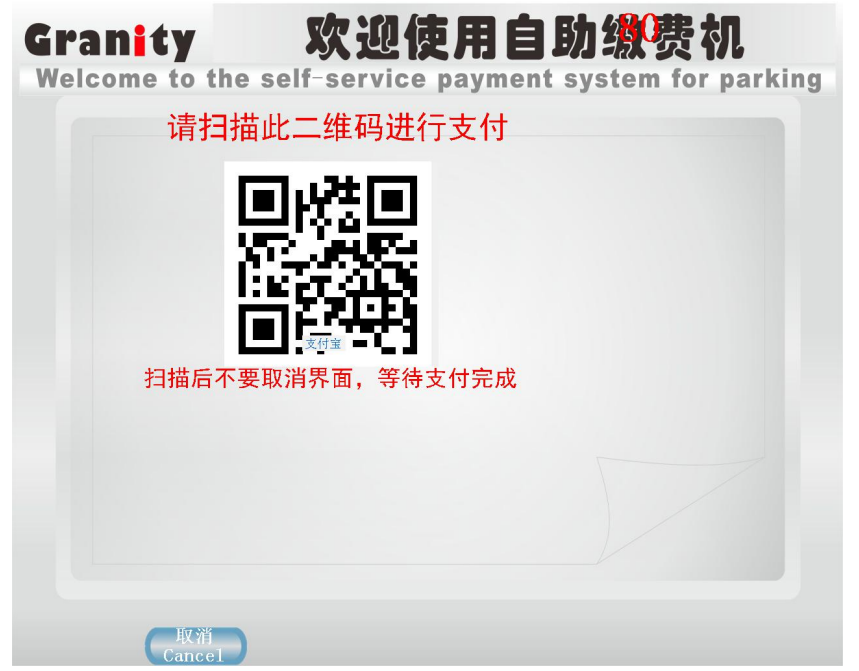

### 第四步:次数即可使用微信扫描二维码支付。

第五步:打印凭条**---**缴费成功后自动弹出是否打印凭条窗口,点击"打印凭条"开始打印, 完成后自动返回主界面。

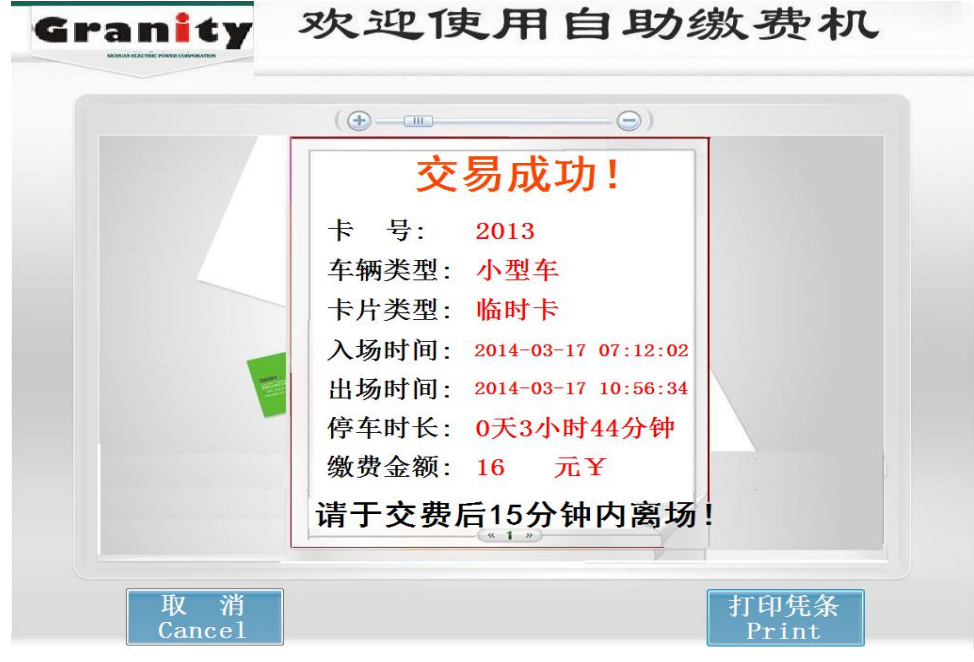

注:其他支付方式参考微信支付;

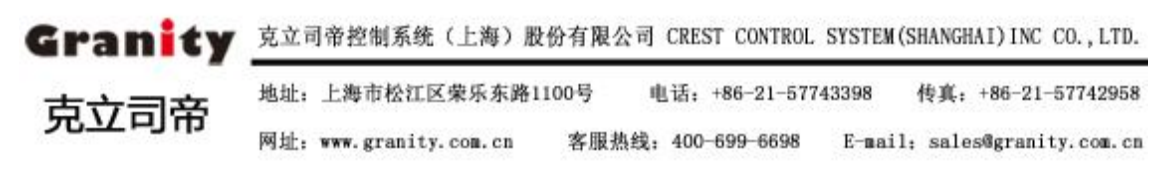

Granity 克立司帝

### <span id="page-23-0"></span>5.3 综合查询

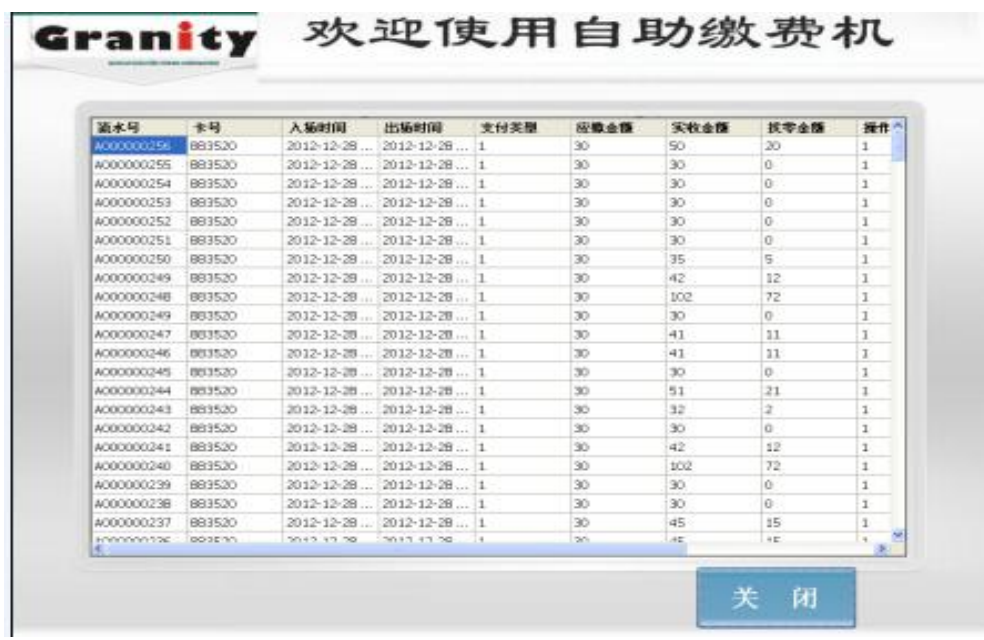

### 5.4 帮助

车主在不清楚使用方法时,可点击主界面的"帮助"进入查看自助缴费机操作指导视频

## 6. 系统维护

刷卡并输入密码进入管理维护(默认密码"123")

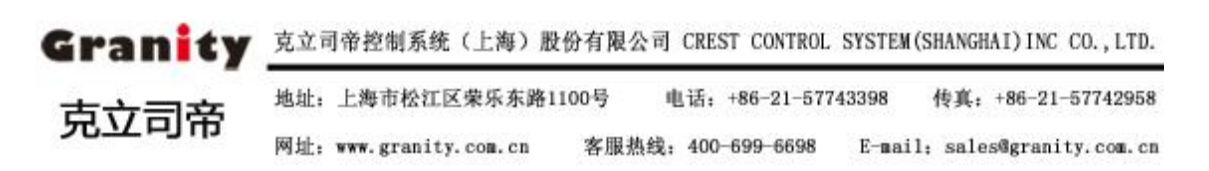

Granity 克立司帝

<span id="page-24-0"></span>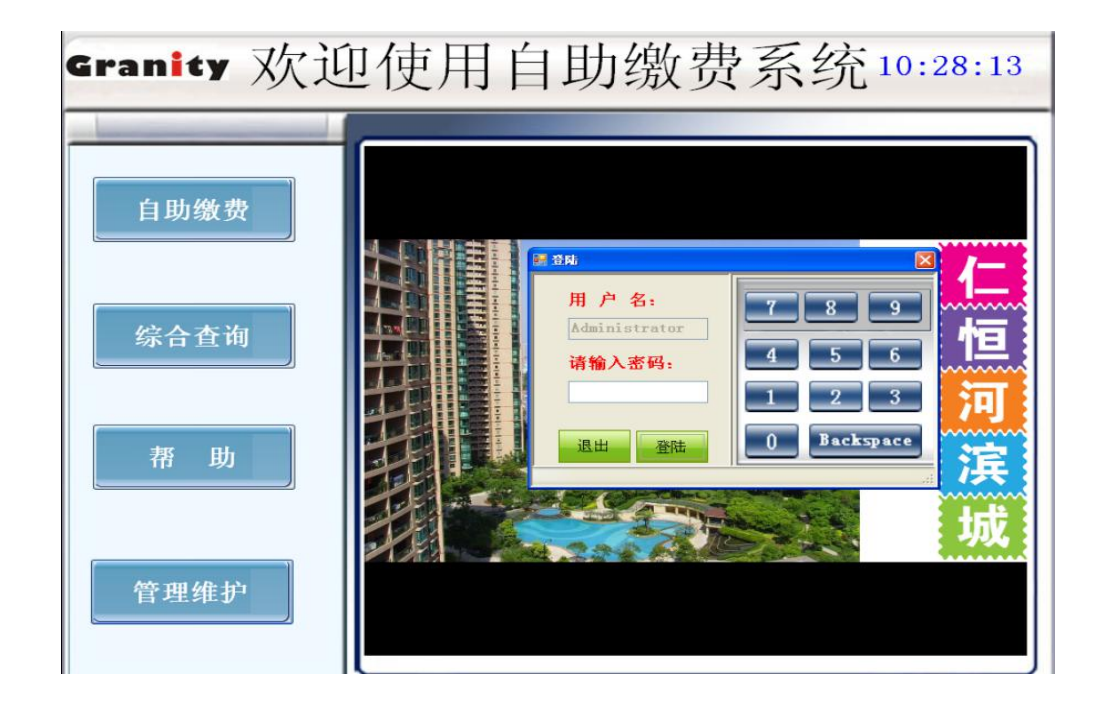

### 6.1 数据库设置

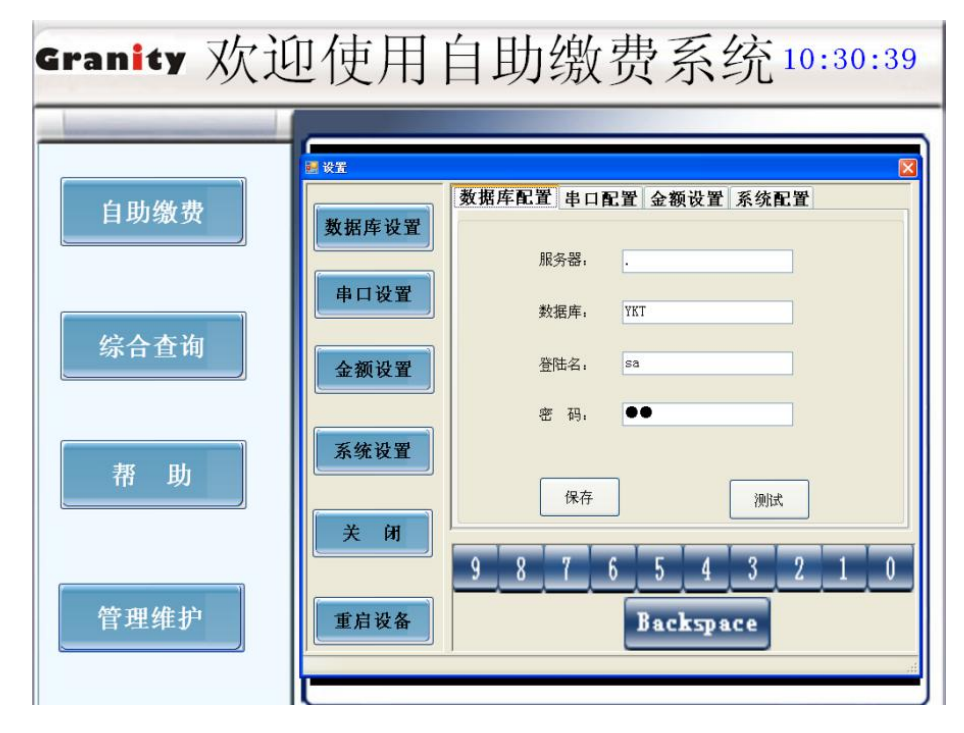

- (1)填写数据库参数;
- (2)保持设置;

Granity 克立司帝控制系统(上海)股份有限公司 CREST CONTROL SYSTEM(SHANGHAI) INC CO., LTD. 地址: 上海市松江区荣乐东路1100号 电话: +86-21-57743398 传真: +86-21-57742958 克立司帝 客服热线: 400-699-6698 E-mail: sales@granity.com.cn 网址: www.granity.com.cn

- <span id="page-25-0"></span>(3)测试是否连接成功。
- 注意:自助缴费系统连接的数据库必须与停车场数据库一致。

### 6.2 串口设置

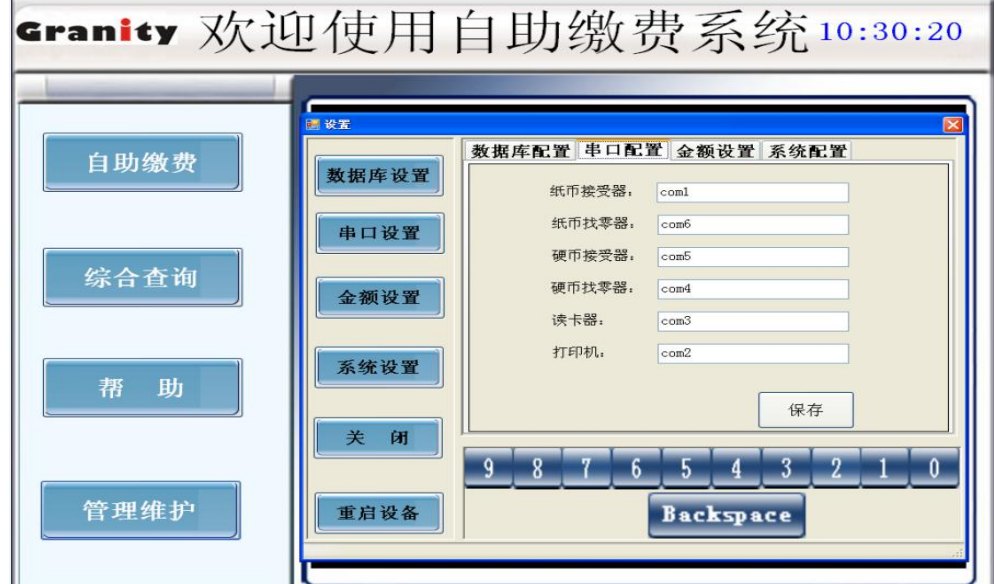

- 纸币接收器:COM1
- ▶ 纸币找零器: COM6
- 硬币接受器:COM5
- 硬币找零器:COM4
- 读卡器:COM3
- 打印机:COM2

注意: 由于软键盘暂不支持字母输入, 在修改串口时请不要删除"COM"三个字母!

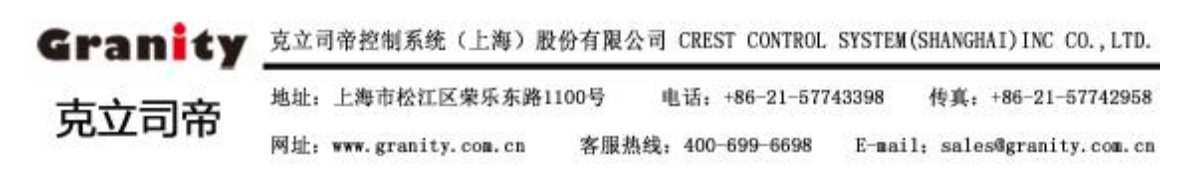

### <span id="page-26-0"></span>6.3 余额设置

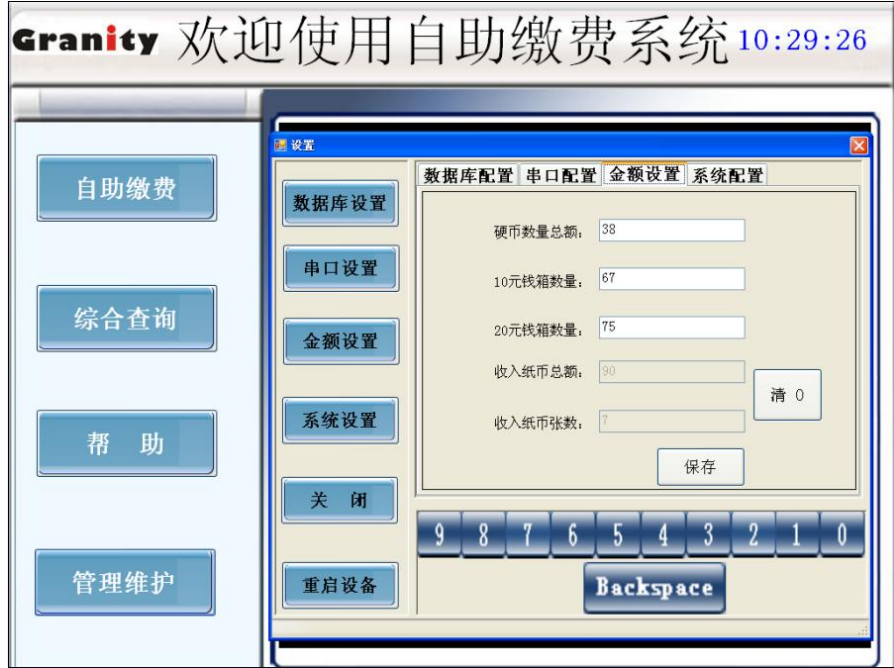

- (1)查看金额
	- 硬币数量总额:找零和收钱一体,可循环使用,当金额小于 10 或大于 550 时自助缴 费系统自动停止并提示请与管理员联;
	- 10 元钱箱数量:找零钱箱,一次最多可放入 800 张,当数量小于 20 时自助缴费系统 自动停止并提示请与管理员联;
	- > 20 元钱箱数量: 找零钱箱, 一次最多可放入 800 张, 当数量小于 20 时自助缴费系统 自动停止并提示请与管理员联;
	- 收人纸币金额:查看收钱钱箱总金额数;
	- 收人纸币张数:显示钱箱当前币纸张数,最大可容纳 1000 张,但数量大于 950 张时, 自助缴费系统自动停止并提示请与管理员联系。
- (2)数据管理
	- > 管理员可取走收钱钱箱的钱,取完后请点击"清 0"按钮并保存;
	- 管理员存入找零钱后,按实际存入数量填写明细并保存。

Granity 克立司帝控制系统(上海)股份有限公司 CREST CONTROL SYSTEM(SHANGHAI) INC CO., LTD. 地址: 上海市松江区荣乐东路1100号 电话: +86-21-57743398 传真: +86-21-57742958 克立司帝 网址: www.granity.com.cn 客服热线: 400-699-6698 E-mail: sales@granity.com.cn

## <span id="page-27-0"></span>6.4 系统设置

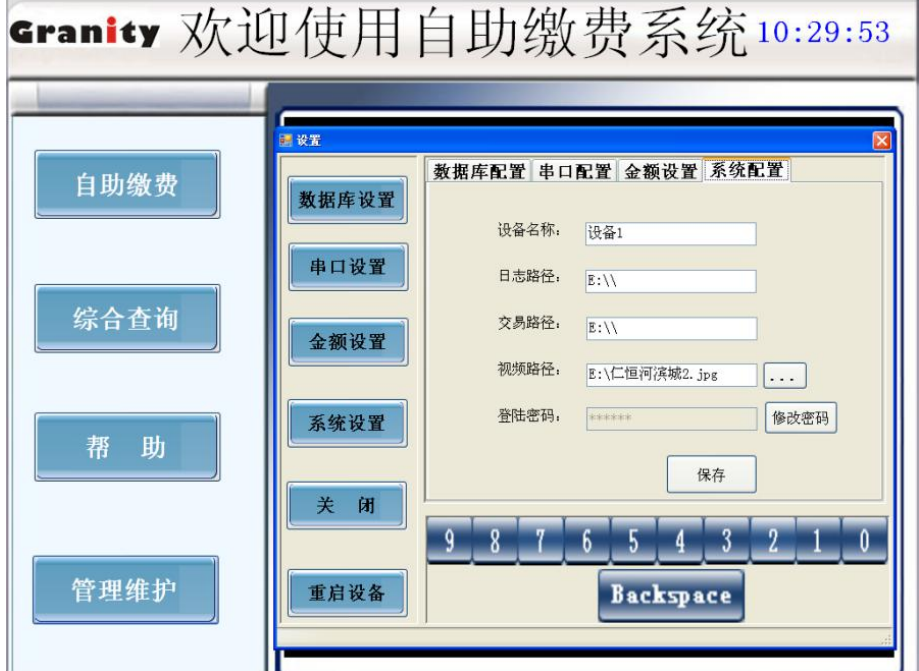

- 设备名称:自助缴费机的设备名称;
- 日志路径:存放设备工作的日志;
- 交易路径:存放交易信息的日志;
- 视频路径:存放主界面播放动画的视屏(可以放图片);
- 登录密码:修改管理维护的登录密码。

### 6.5 关闭

管理维护操作完成后,点击"关闭"可退出管理维护,自动回到主界面。

### 6.6 重启设备

点击"重启设备"可将自助缴费系统重新启动并自动进入主界面。

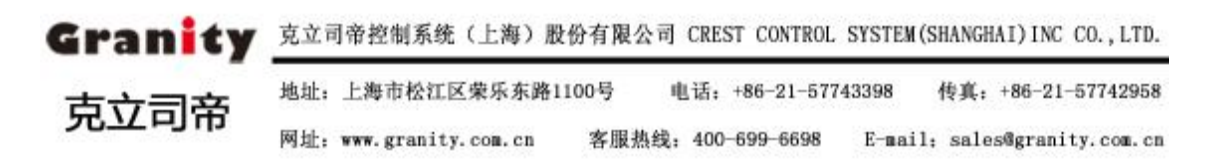

### <span id="page-28-0"></span>7. 钱箱管理

提醒:为保证使用安全,请将设备门锁钥匙、钱箱钥匙和开启密码分三级人员管理!

### 7.1 收钱箱管理

(1) 设置密码: 密码由 1-15 位数字组成, 断电后可长期保存。 首次设置密码: 按 0 (注: 0 为出场密码) ---按 C 键---输入新密码 (例如: 123456) ---按 OK 键, 听到特长音(嘀…)后新密码生效。

修改密码方法:输入旧密码---按 C 键---输入新密码---按 OK 键---新密码生效。

(**2**)开锁:输入密码后按 **OK** 键,转动旋钮开锁

在键盘上输入已设置的密码,每按一键均有声光提示,标示输入有效,输入完毕按 OK 键: 若密码正确, 指示灯将发亮, 并有长音(嘀···)提示, 此时可顺时针转动旋 钮开锁,若在开启期间不转动旋钮,密码锁将自动复位上锁;若密码不正确,则有双响 (嘀嘀)提示,表示输入错误,请重新输入密码。

(**3**)上锁:逆时针转动旋钮到 LOCK 位置即可上锁。

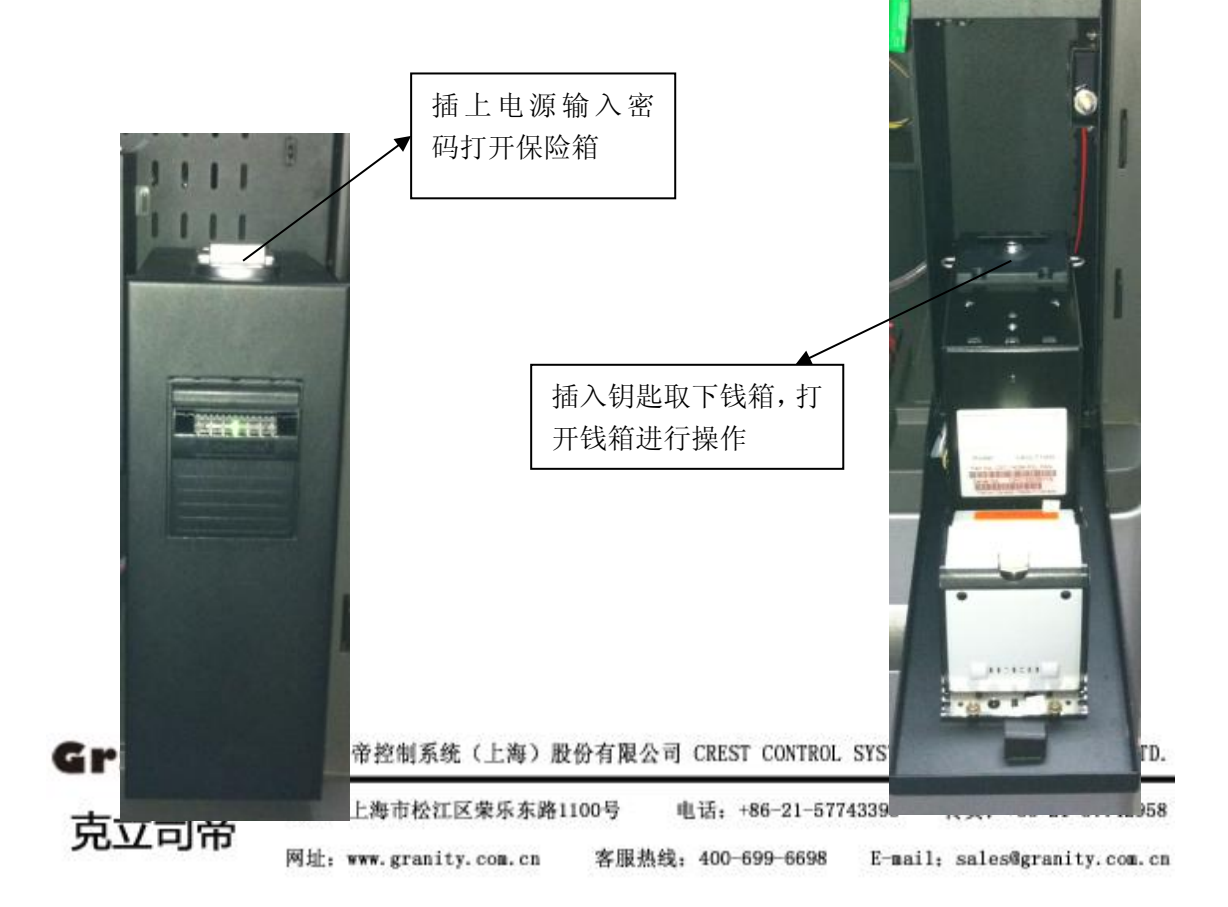

<span id="page-29-0"></span>注:收钱箱位于自助缴费机上半部

### 7.2 找零钱箱管理

- 注:钱箱位于自助缴费机下半部,密码管理及开锁方法与收钱箱一致。
- > 拒付钱箱: 自动回收不可用找零纸币;
- **1** 号钱箱:放 10 元纸币,一次最多可放入 8000 张,当数量小于 20 时自助缴费系统自动 停止并提示请与管理员联;
- **2** 号钱箱:放 20 元纸币,一次最多可放入 8000 张,当数量小于 20 时自助缴费系统自动 停止并提示请与管理员联。

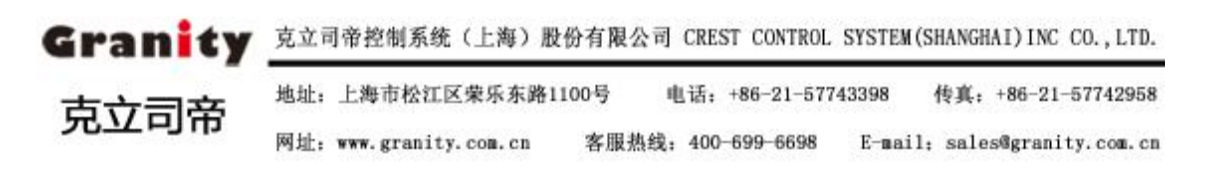

Granity

克立司帝

<span id="page-30-0"></span>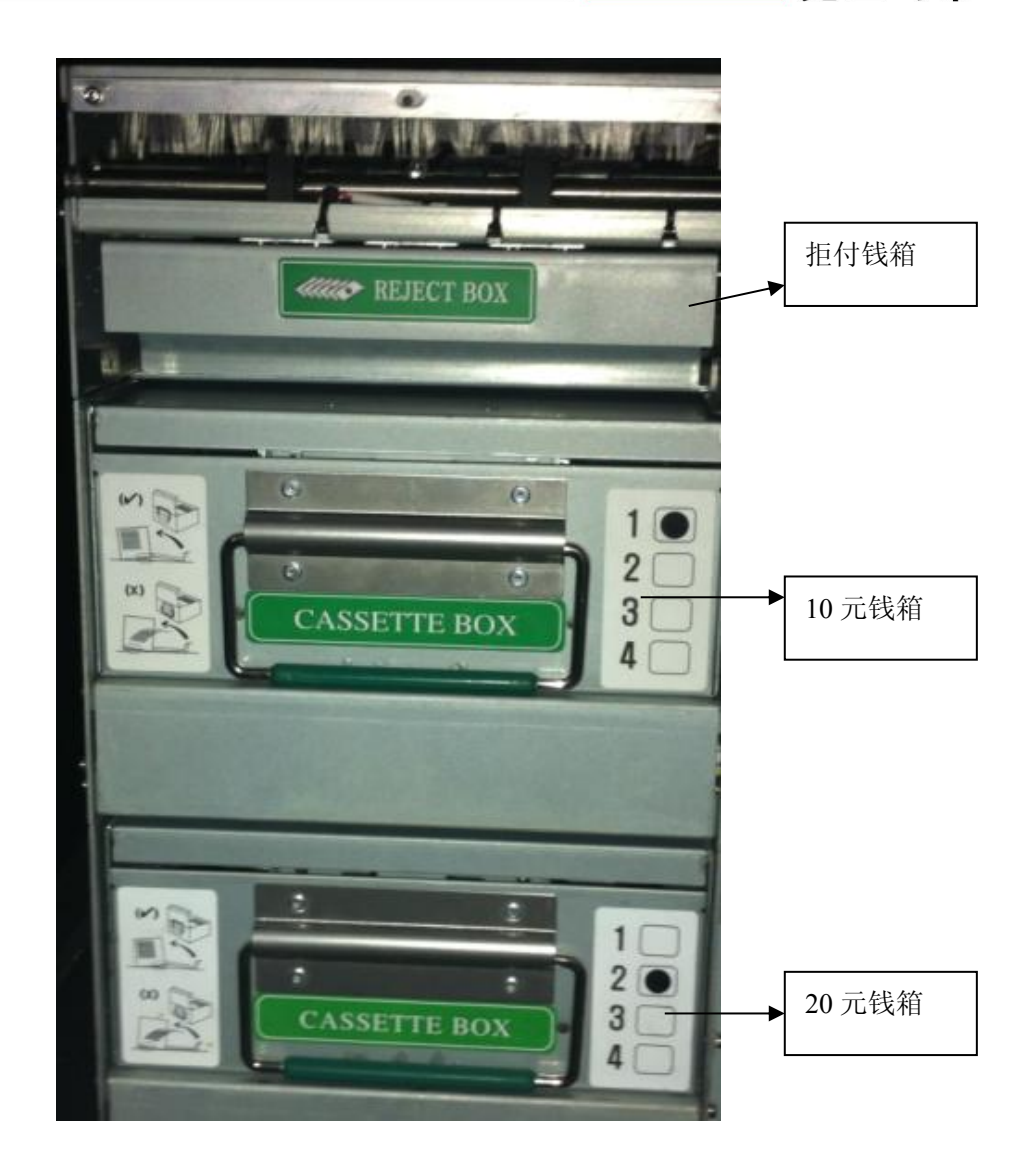

### 7.3 硬币管理

硬币找零和收钱一体,可循环使用,只识别 1 元银币当金额小于 10 或大于 550 时自助缴 费系统自动停止并提示请与管理员联。

## 8. 常见故障及处理方法

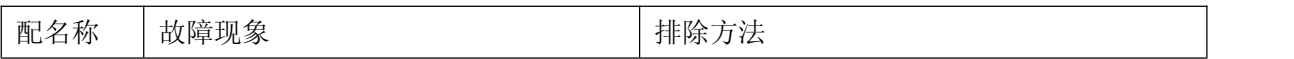

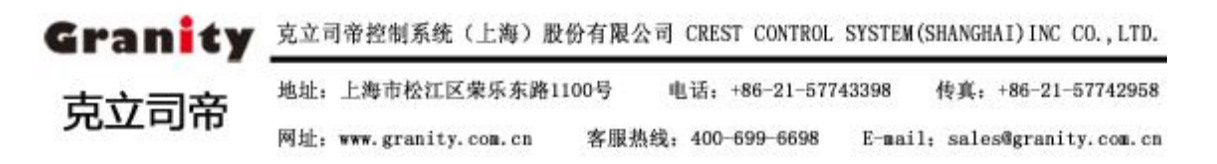

## Granity 克立司帝

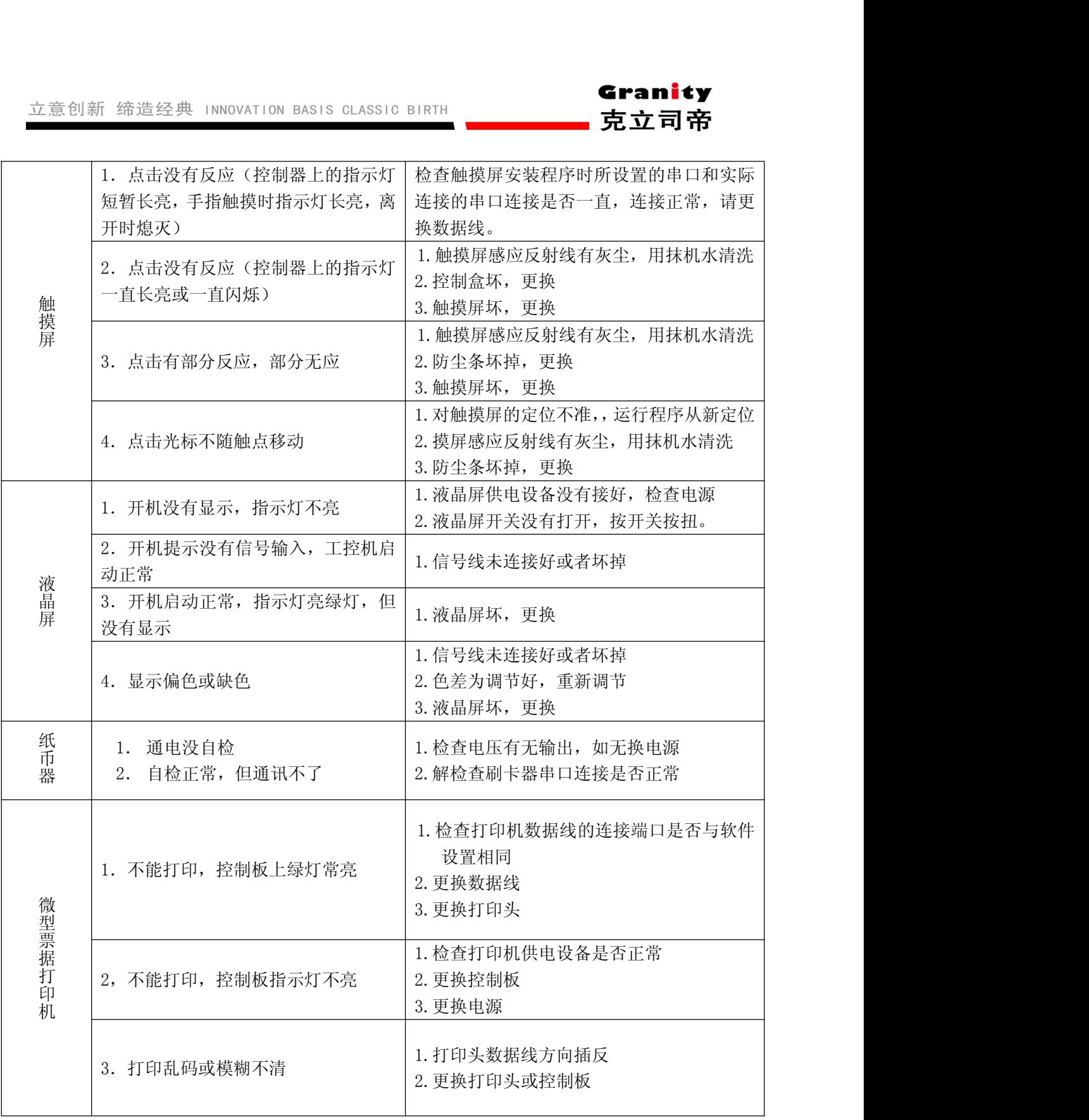

Granity 克立司帝控制系统(上海)股份有限公司 CREST CONTROL SYSTEM (SHANGHAI) INC CO., LTD.

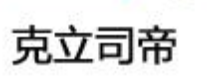

地址: 上海市松江区荣乐东路1100号 电话: +86-21-57743398 传真: +86-21-57742958 网址: www.granity.com.cn 客服热线: 400-699-6698 E-mail: sales@granity.com.cn

Granity 克立司帝

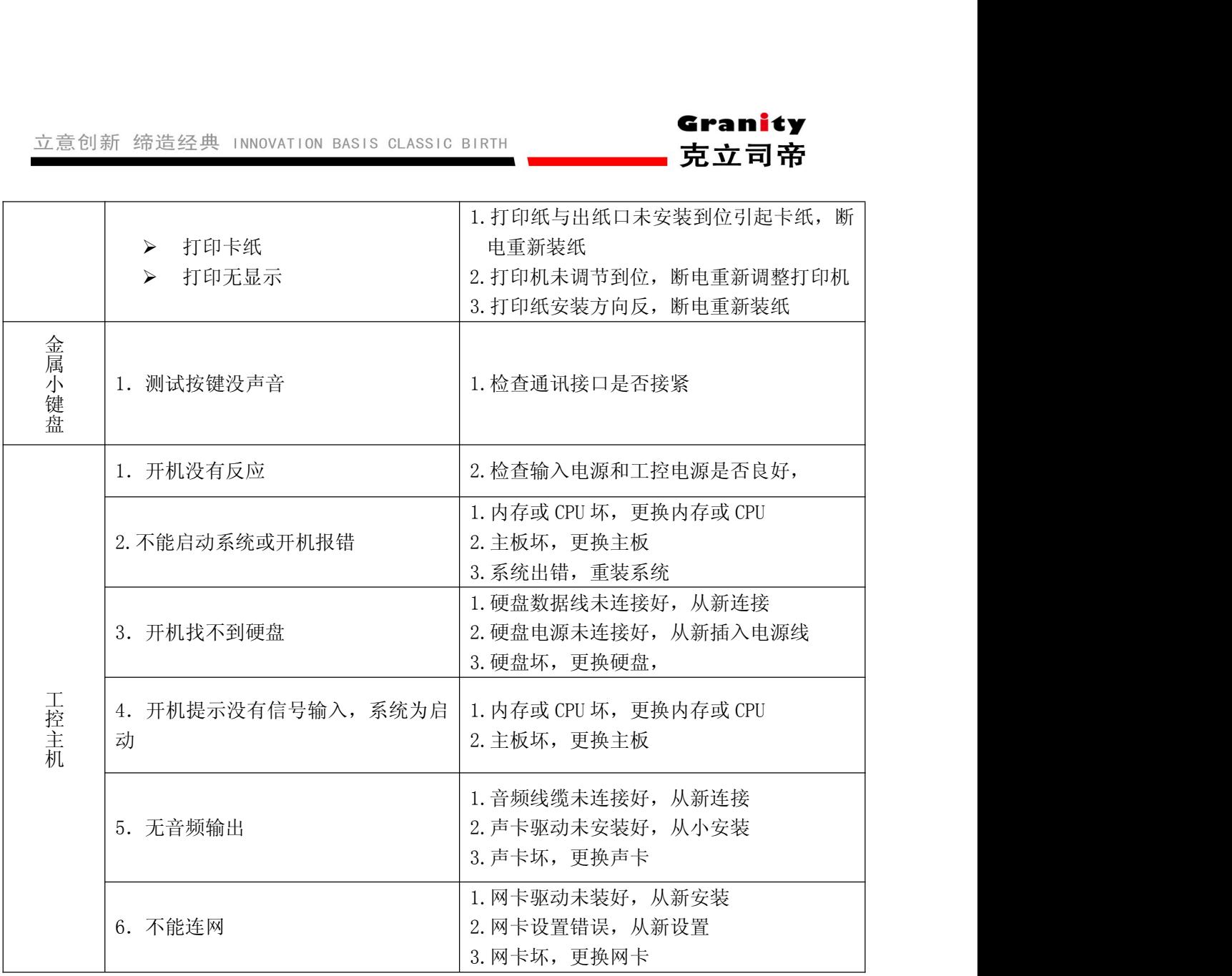

如果上面提供的方法不能解决问题,请随时与我们技术服务中心联系,我们将竭成为你 服务。

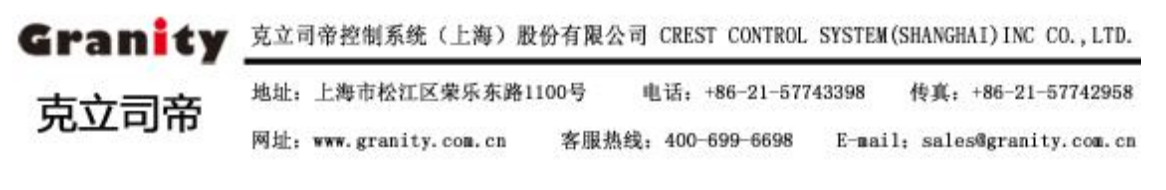